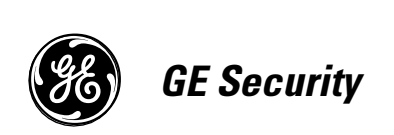

*466-1938 Rev H October 2004*

www.GESecurity.com

*Part No: 60-883-95R*

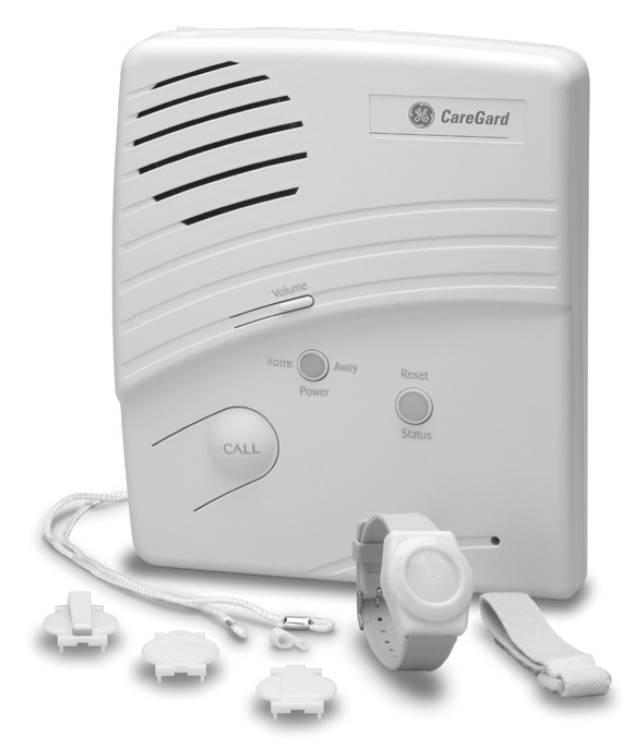

# **CareGard**

# **Installation Instructions**

# *Notices*

#### *FCC Part 15 Information to the User*

Changes or modifications not expressly approved by GE Security can void the user's authority to operate the equipment.

#### *FCC Part 15 Class B*

This equipment has been tested and found to comply with the limits for a Class B digital device, pursuant to part 15 of the FCC Rules. These limits are designed to provide reasonable protection against interference in a residential installation.

This equipment generates, uses, and can radiate radio frequency energy and, if not installed and used in accordance with the instructions, may cause harmful interference to radio communications. However, there is no guarantee that interference will not occur in a particular installation.

If this equipment does cause harmful interference to radio or television reception, which can be determined by turning the equipment off and on, the user is encouraged to try to correct the interference by one or more of the following measures:

- Reorient or relocate the receiving antenna.
- Increase the separation between the equipment and receiver.
- Connect the affected equipment and the panel receiver to separate outlets, on different branch circuits.
- Consult the dealer or an experienced radio/TV technician for help.

#### *ACTA Part 68*

This equipment complies with Part 68 of the FCC Rules. Located on this equipment is a label that contains, among other information, the FCC registration number and the ringer equivalence number (REN) for this equipment. If requested, this information must be provided to the telephone company.

#### FCC Part 68 Registration No. B4Z-USA-46042-AL-T

The REN is used to determine the maximum number of devices that may be connected to your telephone line. Excessive RENs on a telephone line may result in devices not ringing in response to an incoming call. In most areas, the sum of all device RENs should not exceed five (5.0). To be certain of the number of devices that may be connected to a line, as determined by the total RENs, contact the local telephone company. For products approved after July 23, 2001, the REN for this product is part of the product identifier that has the format US:AAAEQ##TXXXX. The digits represented by ## are the REN without a decimal point (e.g., 03 is a REN of 0.3). For earlier products, the REN is separately shown on the label.

A plug and jack used to connect this equipment to the premises wiring and telephone network must comply with the applicable FCC Part 68 rules and requirements as adopted by ACTA. A compliant telephone cord and modular plug is provided with this product. It is designed to be connected to a compliant modular jack that is also compliant. See the Installation Instructions for details.

Alarm dialing equipment must be able to seize the telephone line and place a call in an emergency situation. It must be able to do this even if other equipment (telephone, answering system, computer modem, etc.) already has the telephone line in use. To do so, alarm dialing equipment must be connected to a properly installed RJ31X jack that is electrically in series and ahead of all other equipment attached to the same telephone line. Proper installation is depicted in the following diagram. If you have any questions concerning these instructions, consult your local telephone company or a qualified installer about installing an RJ31X jack and alarm dialing equipment for you.

If this equipment causes harm to the telephone network, the telephone company may temporarily disconnect your service. If possible, you will be notified in advance. When advance notice is not practical, you will be notified as soon as possible. You will also be advised of your right to file a complaint with the FCC.

The telephone company may make changes in its facilities, equipment, operations, or procedures that could affect the operation of the equipment. You will be given advance notice in order to maintain uninterrupted service.

**Customer Premises Equipment and Wiring** 

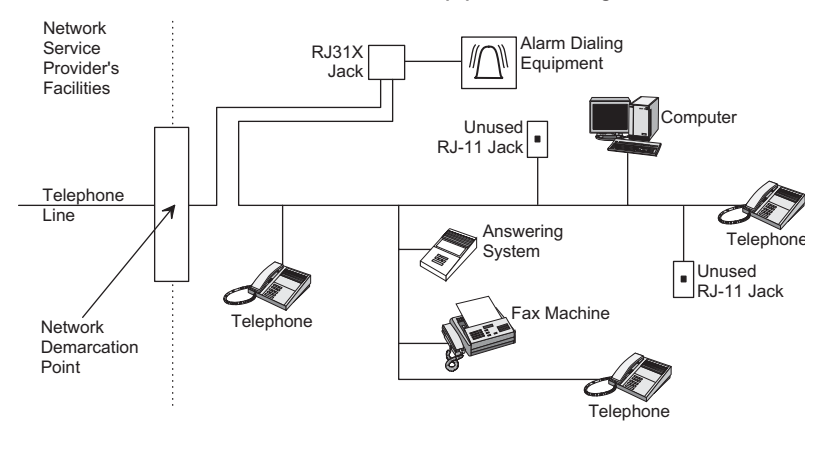

If you experience trouble with this equipment, please contact the company that installed the equipment for service and/or repair information. The telephone company may ask you to disconnect this equipment from the network until the problem has been corrected or you are sure that the equipment is not malfunctioning.

This equipment may not be used on coin service provided by the telephone company. Connection to party lines is subject to state tariffs.

#### *Patent Information*

This product and the use of this product may be covered by one or more of the following patents: 4,864,636, 5,805,063, 5,872,512, 5,942,981, 5,686,896, 5,686,855, 4,855,713. Except as expressly provided herein, the purchase of this product shall not constitute a license or otherwise provide a right to practice a method covered by any of the identified patents. GE Security hereby grants the purchaser of this product a limited non-exclusive license to practice the methods patented in the identified patents solely with products manufactured, sold or licensed by GE Security. This license grant does not extend to the use of unlicensed third party products with this product.

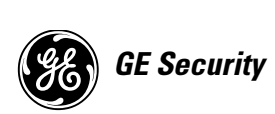

© 2004 GE Security. All trademarks are properties of their owners.

All rights reserved.

1275 Red Fox Road Arden Hills, MN 55112 Technical Support: 800-777-2624

# **Contents**

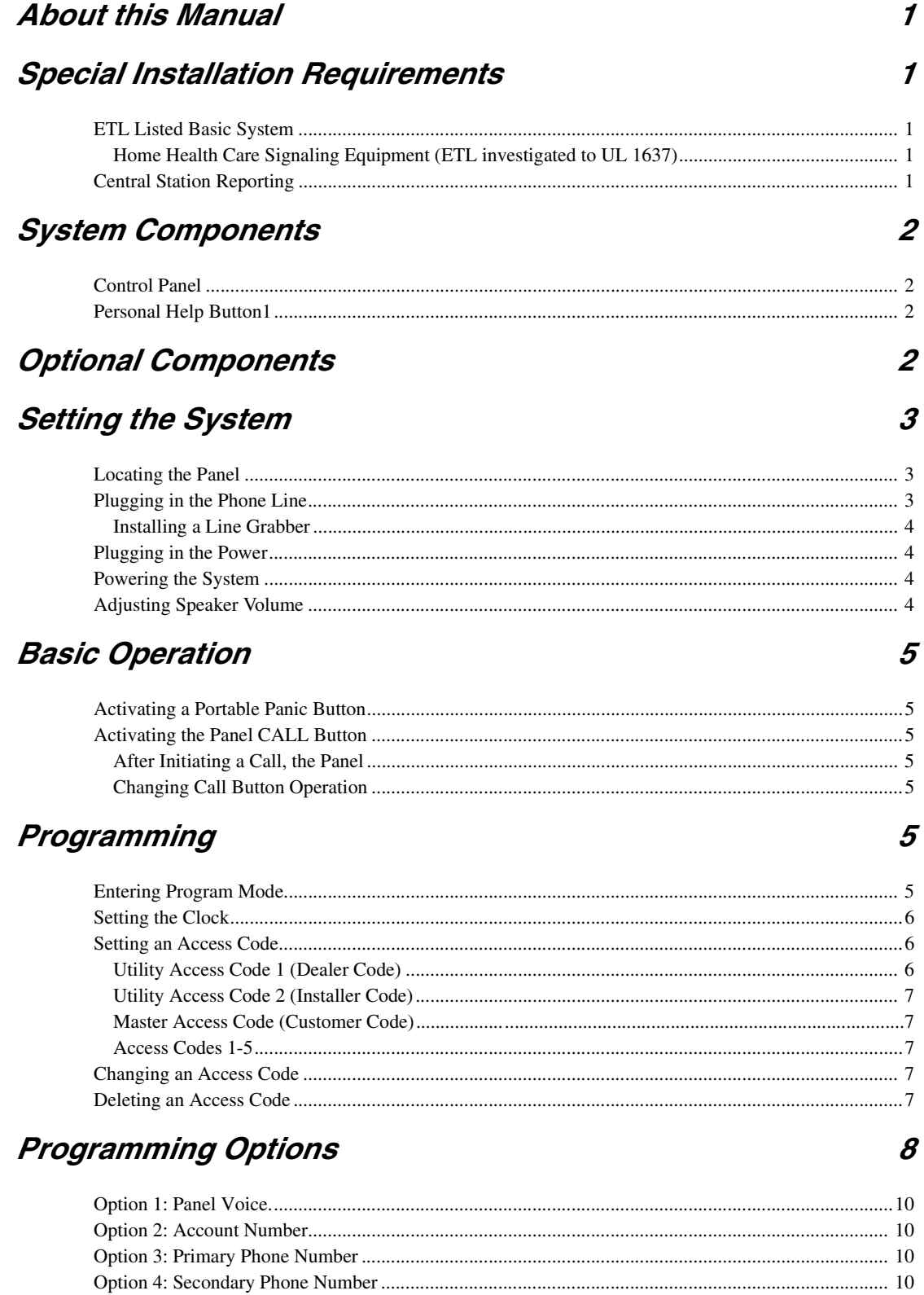

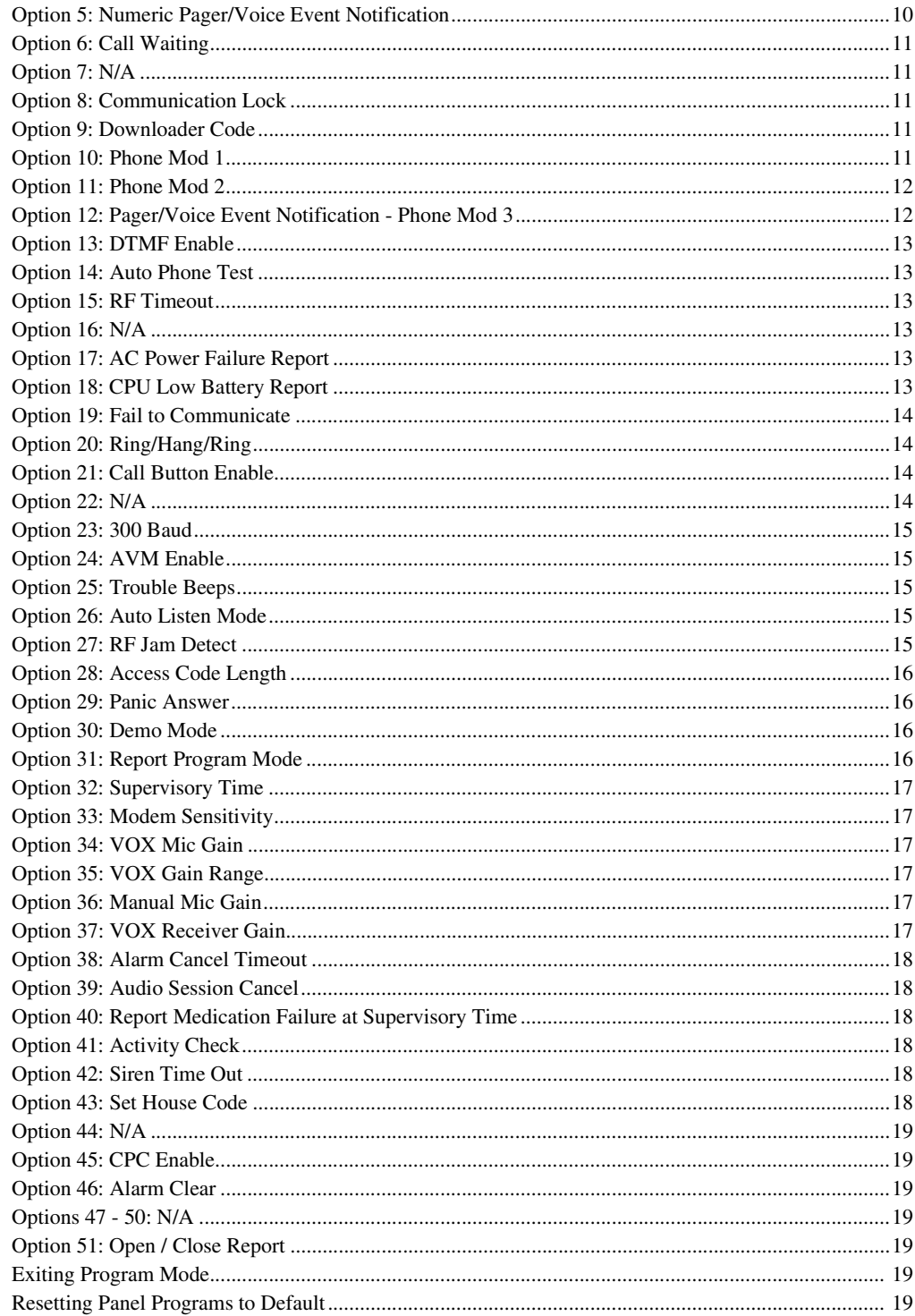

# **Activity Check**

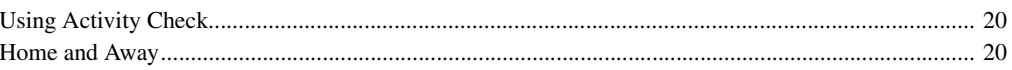

20

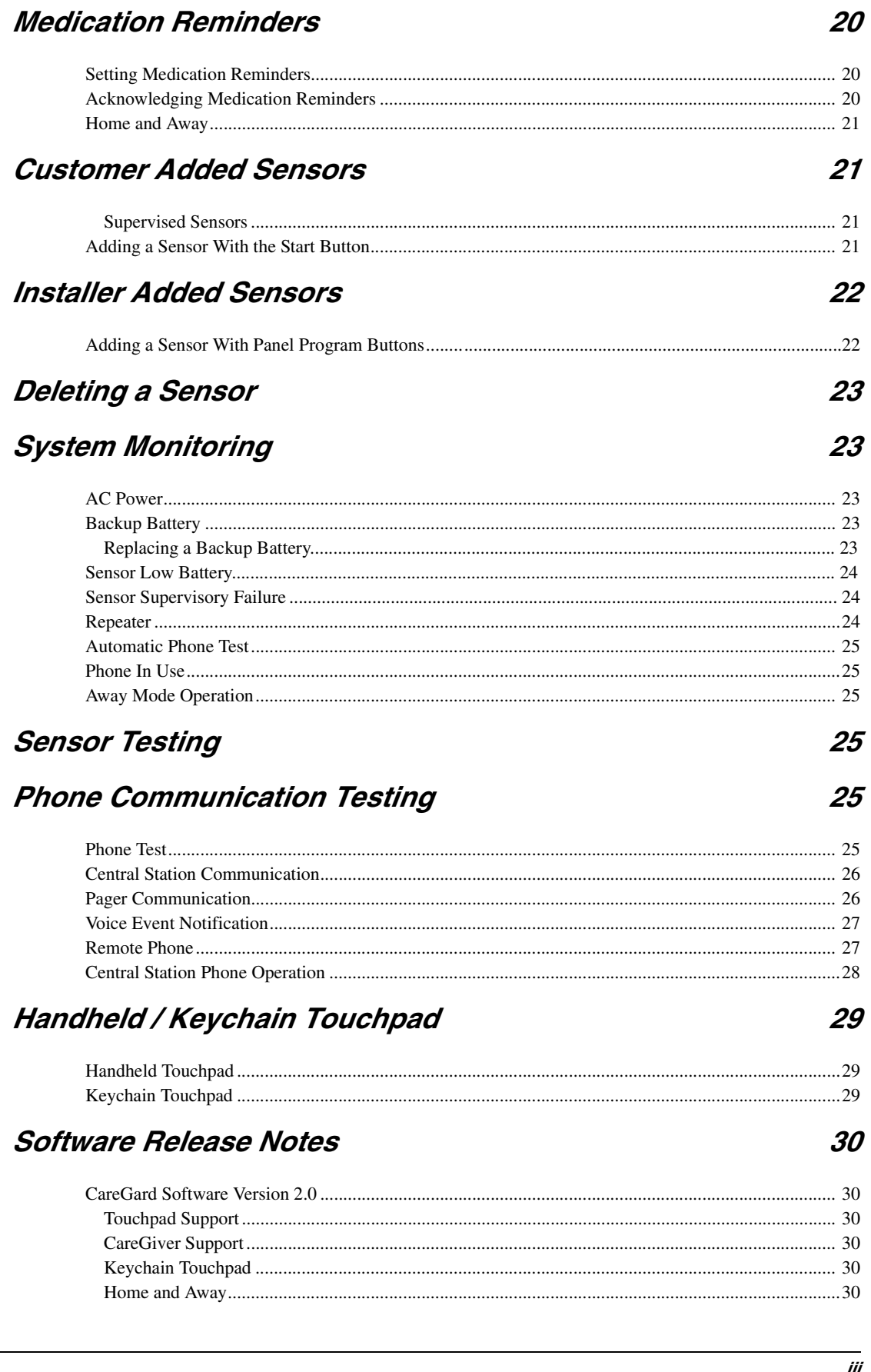

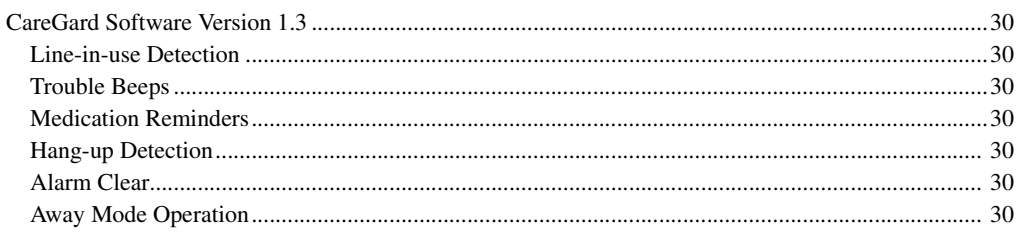

# Troubleshooting

# 31  $32$

# Appendix

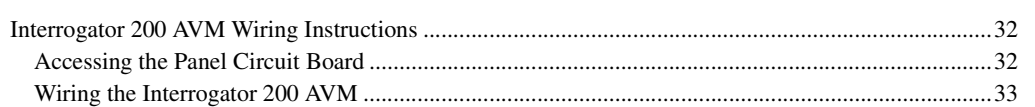

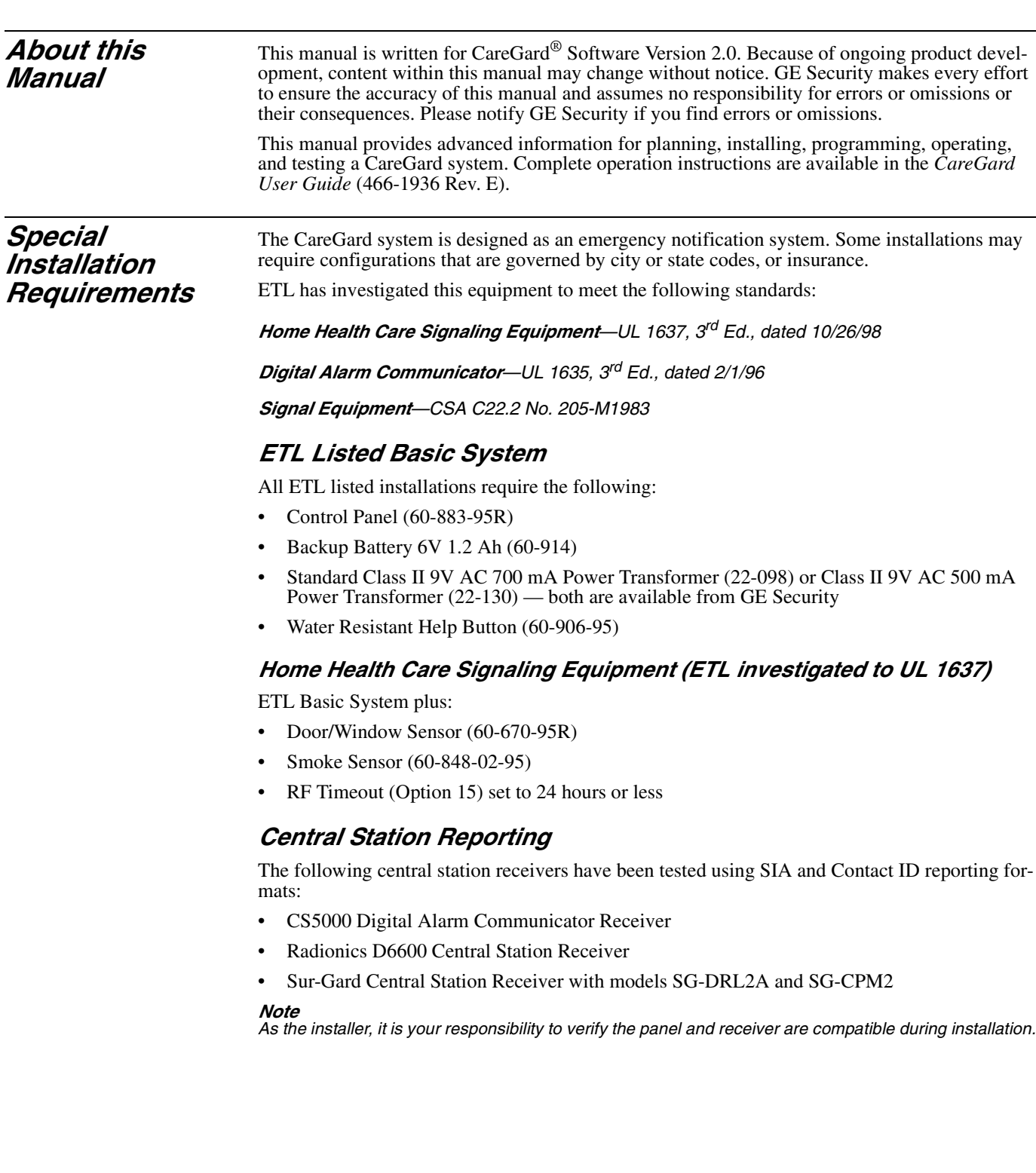

# *System Components*

The CareGard system includes the control panel and a personal help button.

# *Control Panel*

The control panel (60-883-95R) processes each system function. The panel receives a signal from a panic sensor and sends an emergency report to a central monitoring station through a phone line. The panel can be programmed to schedule activity timers and announce medication reminders.

When the panel cover is closed, the panel buttons are used to *operate* the emergency notification system (see Figure 1). When the panel cover is open, the panel buttons are used to *program* the emergency notification system.

The panel can be installed by either an installer or the customer. See the *Care-Gard User Guide* for complete instructions.

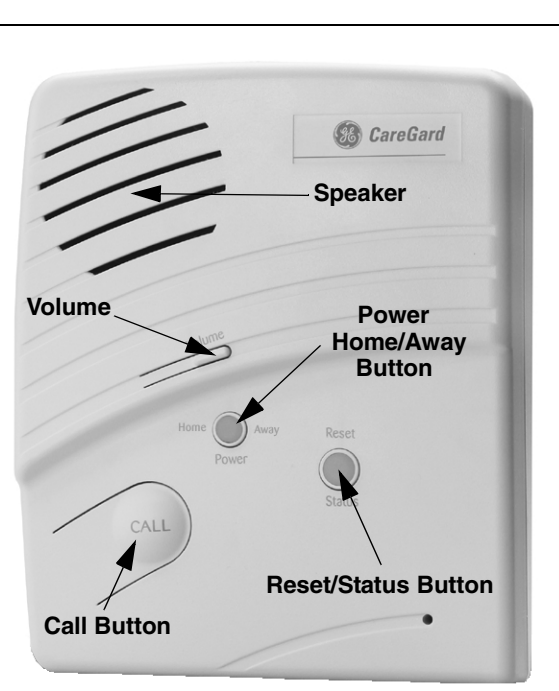

*Figure 1. CareGard Panel Front*

# *Personal Help Button*

*Optional Components* System use can be expanded by adding the following wireless devices: The **Pendant Panic Sensor (60-578)** is a wireless device that can be used throughout an installation site. The sensor is worn around the neck with a removable cord (included) or on a belt with an optional holster. A **Quik Bridge™ Repeater (60-615-10-319.5)\*** can be added to boost wireless sensor range. A series of **Smoke Alarms (60-848-02-95)** provides warning in cases of fire. The **Carbon Monoxide Alarm (60-652-95)\*** detects hazardous levels of carbon monoxide. A **Freeze Sensor (60-742-95R)\*** sends a signal to the panel when temperatures drop below a certain level. Freeze sensors may also be used to detect a broken furnace or an open window. A **Water Sensor (60-744-95R)\*** alerts customers of flooding or an overflow. A **Door/Window Sensor (60-670-95R)** works with a panel's activity timer function. A **Motion Sensor (60-807-95R)\*** works with a panel's activity timer. Motion sensors detect movement within a certain area and can be set to reduce false detections. A **Touchpad (60-671)\*** allows the customer to activate certain panel options and contact the central monitoring station in case of a non-medical emergency. A **Keychain Touchpad (60-659)\*** lets customers set their system to the **AWAY** mode from outside the home or initiate a panic alarm in case of an emergency.

addition, the panel can be programmed to monitor the help button.

System use can be expanded by adding the following, wired device:

The **Interrogator AVM 200 (60-677)\*** allows customers to conduct two-way audio sessions from greater distances away from the panel.

The personal help button (60-906-95 or 600-1011-95R) is a wireless device that can be used throughout an installation site. The help button is worn on the wrist, as a pendant, or on a belt. In

**\* Not investigated by ETL.**

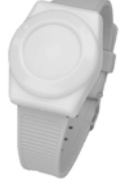

**60-906-95**

# *Setting the System*

This section describes how to set the system. Installation requires the following procedures (refer to Figure 2 for connecting power and phone lines):

- 1. Locating the Panel
- 2. Plugging in the Phone Line
- 3. Plugging in the Power
- 4. Powering the System
- 5. Adjusting Speaker Volume

# *Locating the Panel*

Consider the following when locating the panel:

- Locate the panel near an incoming phone line and a standard 110V AC outlet.
- Locate the panel near a convenient place such as a nightstand or end table.
- *Do not* locate the panel in or near areas with excessive moisture.

### *Note*

*The CareGard panel is designed to rest on a flat surface. If your customer prefers to have the panel mounted on a wall, remember to order a wall-mount bracket (444-1685) for the panel.*

# *Plugging in the Phone Line*

Plugging in the phone line provides a communication link between the panel and the central monitoring station.

- **To plug in the phone line:**
- 1. Plug the small end of the phone cord (included) into a home phone jack.
- 2. Plug the large end of the phone cord into the panel **LINE** jack.
- 3. Plug a phone or additional devices into the panel **PHONE** jack.

### *Note*

*When a phone is plugged into the panel PHONE jack (refer to Figure 2), the panel seizes the line after a*  help button is pressed. Seizing the line ensures an emergency call can be sent, even when a phone is *in use.*

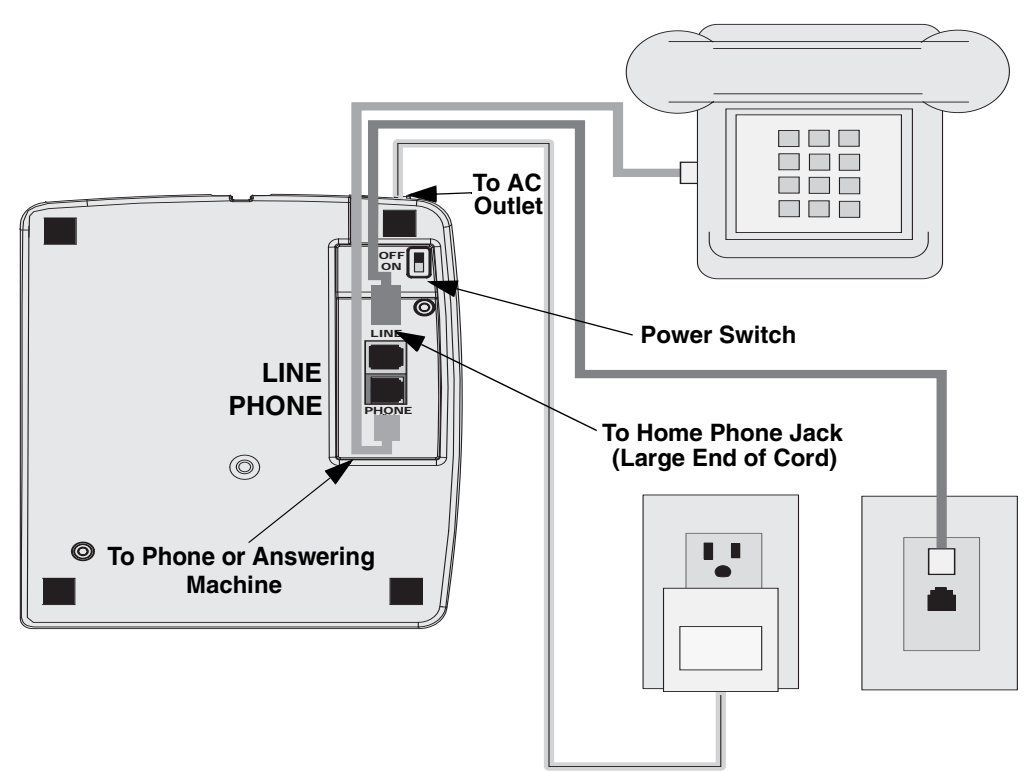

*Figure 2. Connecting Phone Line and AC Power*

# *Installing a Line Grabber Module*

Additional phones and equipment that share the same line can interfere with the panel's capability to send an emergency call. If your customer has additional phones or equipment on the same line, consider installing a Line Grabber module (60-978) on each phone jack (refer to Figure 3).

The Line Grabber module disconnects any device that is in use and allows an emergency call to be sent to the monitoring station.

#### **To install a Line Grabber module:**

- 1. Plug one end of the phone cord (included with module) into a home phone jack.
- 2. Plug the opposite end of the phone cord into the Line Grabber's **right** jack.
- 3. Using a second phone cord, plug one end into the Line Grabber's **left** jack.
- 4. Plug the opposite end of the second phone cord into the desired device.
	- Follow Steps 1-4 to install a Line Grabber on *each* phone jack that shares the same line.

#### *Note*

*For DSL subscribers, install a DSL microfilter between the Line Grabber and the phone jack. Contact your local cable provider to receive a DSL microfilter.*

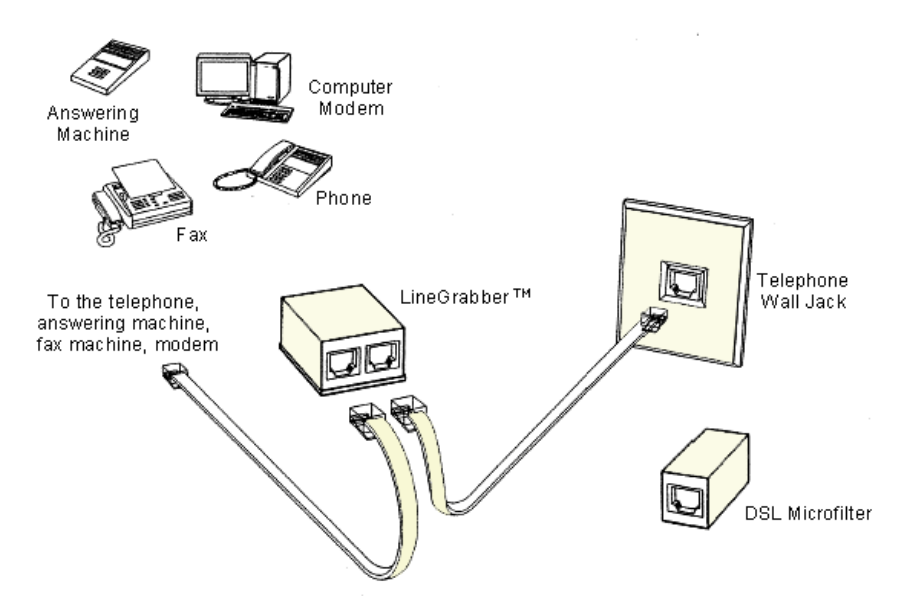

*Figure 3. Installing a Line Grabber Module*

## *Plugging in the Power*

The panel is pre-wired for power. Plug the transformer into a standard 110V AC outlet.

#### *Note*

*To prevent your system from losing power, do not plug the transformer into an AC outlet that is controlled by a switch or part of a ground fault interrupt circuit (GFIC).*

# *Powering the System*

On the panel, set the **Power** switch to **ON.** The panel announces *"Hello. System two-zero OK."*

#### *Note*

*After powering, the panel may announce "System Low Battery" and the Status light may flash. It may also take several hours for the battery to fully charge after initially powering the system.*

# *Adjusting Speaker Volume*

The **Volume** button controls the audible level of announcements and two-way talk sessions. Each time you press the button, the speaker volume increases one level and the panel announces the volume level.

# *Basic Operation* The system's main function is to respond to a portable panic button or the panel **Call** button.

# *Activating a Portable Panic Button*

- **To activate a portable panic button:**
- $\bullet$ Personal Help Button — Press the help button until the red light flashes.
- $\bullet$ Pendant Panic — Press and hold the button for two seconds.
- $\bullet$ Touchpad / Keychain Touchpad — Press and hold the two emergency buttons.

# *Activating the Panel Call Button*

#### **To activate the panel Call button:**

1. Press **Call.** The panel announces *"Contacting emergency phone number. Please remain calm or press STATUS to cancel."*

#### *Note*

*After you press Call, a delay may occur while the panel announces it is contacting emergency services.*

#### *After initiating a call, the panel:*

- 1. **Status** light flashes.
- 2. Dials the central monitoring station and reports an alarm.
- 3. Initiates a two-way audio session between the homeowner and the central monitoring station.

#### *Note*

*While the emergency announcement is repeated every 60 seconds, the panel dials each programmed number up to eight times until a connection is made. If the panel fails to contact the central monitoring station after dialing each programmed number, the panel enters communication failure.*

# *Changing Call button operation*

Set **Option 21** to an alternate, numbered setting. The numbered setting represents how many times your customer must press **Call** to inform the central station of an emergency. If the option is set to **OFF,** your customer's panel *cannot* initiate an emergency call or make an announcement.

#### *Note*

*The panel's two-way audio function is controlled by Option 24 and Option 26. Ensure you have assigned the appropriate setting to both options.*

*Programming* You can customize the panel to control a full range of features through specific option settings. Refer to the *"Programming Options"* section of this manual for a complete list of panel options and their associated settings.

#### *Programming includes the following steps:*

- 1. Entering Program Mode
- 2. Setting the Clock
- 3. Setting an Access Code
- 4. Changing an Access Code
- 5. Deleting an Access Code
- 6. Programming Options

# *Entering Program Mode*

Entering the panel **Program Mode** requires you to use the Installer Template (see Figure 4).

#### **To enter Program Mode:**

- 1. Open panel cover and place the Installer Template over the panel menu.
- 2. Enter **Utility Access Code 1 or 2,** or **Master Access Code.**
	- The panel enters **Program Mode.** Follow the instructions on the Installer Template. The panel prompts each programming function with a series of beeps and voice messages.

#### *Note*

*Do not remove panel AC power. Programmed changes are saved only when you exit Program Mode.*

# *Setting the Clock*

You can set the panel clock after you have entered **Program Mode.**

#### **To set the clock:**

- 1. Open panel cover and enter **Utility Access Code 1.**
- 2. Press **Clock Set.**
- 3. Press **Hours (+)** and **(–).** Stop when the panel announces the correct hour.
- 4. Press **Minutes (+)** and **(–).** Stop when the panel announces the correct minutes.
- 5. Press **Done**. The panel announces the set time.

# *Setting an Access Code*

There are three codes you can use to enter **Program Mode —** Utility Access Code 1, Utility Access Code 2, and Master Access Code.

In addition, the panel also recognizes five codes that support Option 51. These five codes can be programmed only by a dealer or installer and include Access Codes 1, 2, 3, 4, and 5. The length of any code must match the setting established for **Access Code Length (Option 28).**

Prior to entering the panel's Program Mode, you must open the panel cover and place the Installer Template (see Figure 4) over the existing panel menu.

The Installer Template provides you with the necessary instructions for adding, changing, and deleting access codes and panel options. You can remove the Installer Template after you have completed all programming functions.

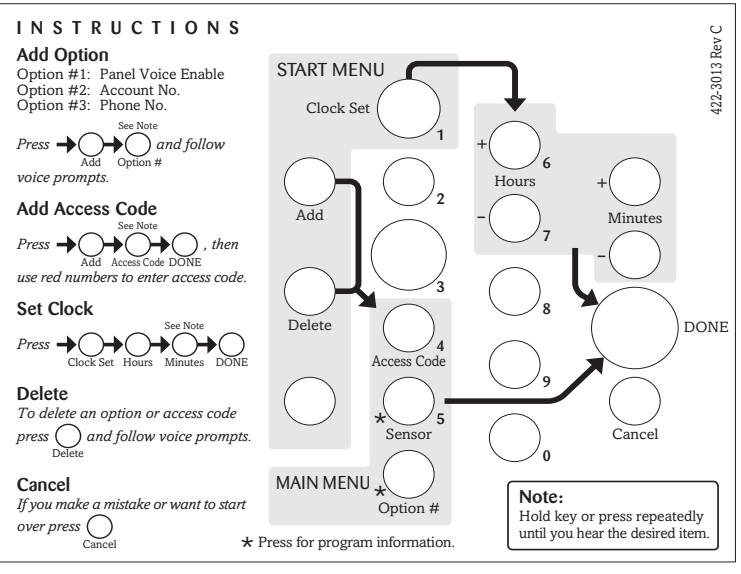

*Figure 4. Installer Template*

# *Utility Access Code 1 (Dealer Code)*

The default value for Utility Access Code 1 can be set to 654321, 54321, 4321 (factory default), or 321. When initiated, the code allows you to program all access codes and panel options; in addition, the code is also used to lock the primary phone number into panel memory.

- **To set Utility Access Code 1:**
- 1. Open panel cover and enter **4321 (default setting).**
- 2. Press **Add.**
- 3. Press **Access Code** until the panel announces *"Utility Access Code One. Press again for next access code or DONE to select."*
- 4. Press **Done.**
- 5. Enter the selected code. The panel announces each number after it is entered.

# *Utility Access Code 2 (Installer Code)*

The default value for Utility Access Code 2 can be set to 654321, 54321, 4321 (factory default), or 321. When initiated, Utility Access Code 2 allows you to program the Master Access Code and most panel options *except* **Options 3, 4, 7-11, 28, 48-51.**

#### **To set Utility Access Code 2:**

- 1. Open panel cover and enter **4321 (default setting).**
- 2. Press **Add.**
- 3. Press **Access Code** until the panel announces *"Utility Access Code Two. Press again for next access code or DONE to select."*
- 4. Press **Done.**
- 5. Enter the selected code. The panel announces each number after it is entered.

# *Master Access Code (Customer Code)*

The default Master Access Code can be set to 123456, 12345, 1234 (factory default), or 123. When initiated, the Master Access Code allows you to enter Program Mode and set the following panel options and codes: **Option 1, 5, 22, 29, 43; Master Access Code; Access Codes 1-5.**

#### **To set Master Access Code:**

- 1. Open panel cover and enter **Utility Access Code 1.**
- 2. Press **Add.**
- 3. Press **Access Code** until the panel announces *"Master Access Code. Press again for next access code or DONE to select."*
- 4. Press **Done.**
- 5. Enter the selected code. The panel announces each number after it is entered.

## *Access Codes 1–5*

Access Codes 1–5 support the **Open/Close** feature and can be programmed into panel memory.

- **To set Access Codes 1–5:**
- 1. Open panel cover and enter **Utility Access Code 1 or 2,** *or* **Master Access Code.**
- 2. Press **Add.**
- 3. Press **Access Code** until the panel announces the access code to be set.
- 4. Press **Done.**
- 5. Enter the selected code. The panel announces each number after it is entered.

# *Changing an Access Code*

#### **To change an Access Code:**

- 1. Open panel cover and enter **Utility Access Code 1 or 2,** *or* **Master Access Code.**
- 2. Verify the **Access Code Length (Option 28).**
- 3. In the **Start** menu, press **Add.**
- 4. Press **Access Code** until the panel announces the desired access code to be changed.
- 5. Press **Done.**
- 6. Enter the *new* access code. After the last number is entered, the panel repeats your selected access code. If you make a mistake while entering the access code, press **Cancel** and repeat Steps 1–6 as necessary. Refer to Figure 4 for a detailed view of the Installer Template.

# *Deleting an Access Code*

A programmed access code may be deleted only by an authorized dealer or installer.

#### **To delete an Access Code:**

- 1. Open panel cover and enter **Utility Access Code 1** *or* **Utility Access Code 2.**
- 2. In the **Start** menu, press **Delete.**
- 3. Press **Access Code** until the panel announces the access code to be deleted.
- 4. Press **Done.** The panel announces the deleted access code.
- *Note*

*If you access Program Mode with Utility Access Code 1, you can delete and program Utility Access Codes 1 and 2, Master Access Code, and Access Codes 1-5. If you access Program Mode with Utility Access Code 2, you can delete and program Utility Access Code 2, Master Access Code, and Access Codes 1-5. If you access Program Mode with Master Access Code, you can change the Master Access Code and Access Codes 1-5. The Master Access Code cannot delete itself.*

### *Programming Options* To customize each option based on dealer and customer needs, review the **Numbered Option Settings Table** (Table 1) shown below. Enter your selected panel option settings in the table's right column. **To hear a programmed Option Setting:**

- 1. In the **Main** menu, press **Option #**. The panel announces in order each option number and associated setting. Press **Cancel** to stop.
- 2. To advance to a specific option, press **Option #** and enter the two-digit *option number*. The panel announces each option setting. Press **Cancel** to stop.

#### **To change an Option Setting:**

1. Press **Add** or **Delete.** Next, press **Option #** until you hear the option you want to change or enter the two-digit *option number.*

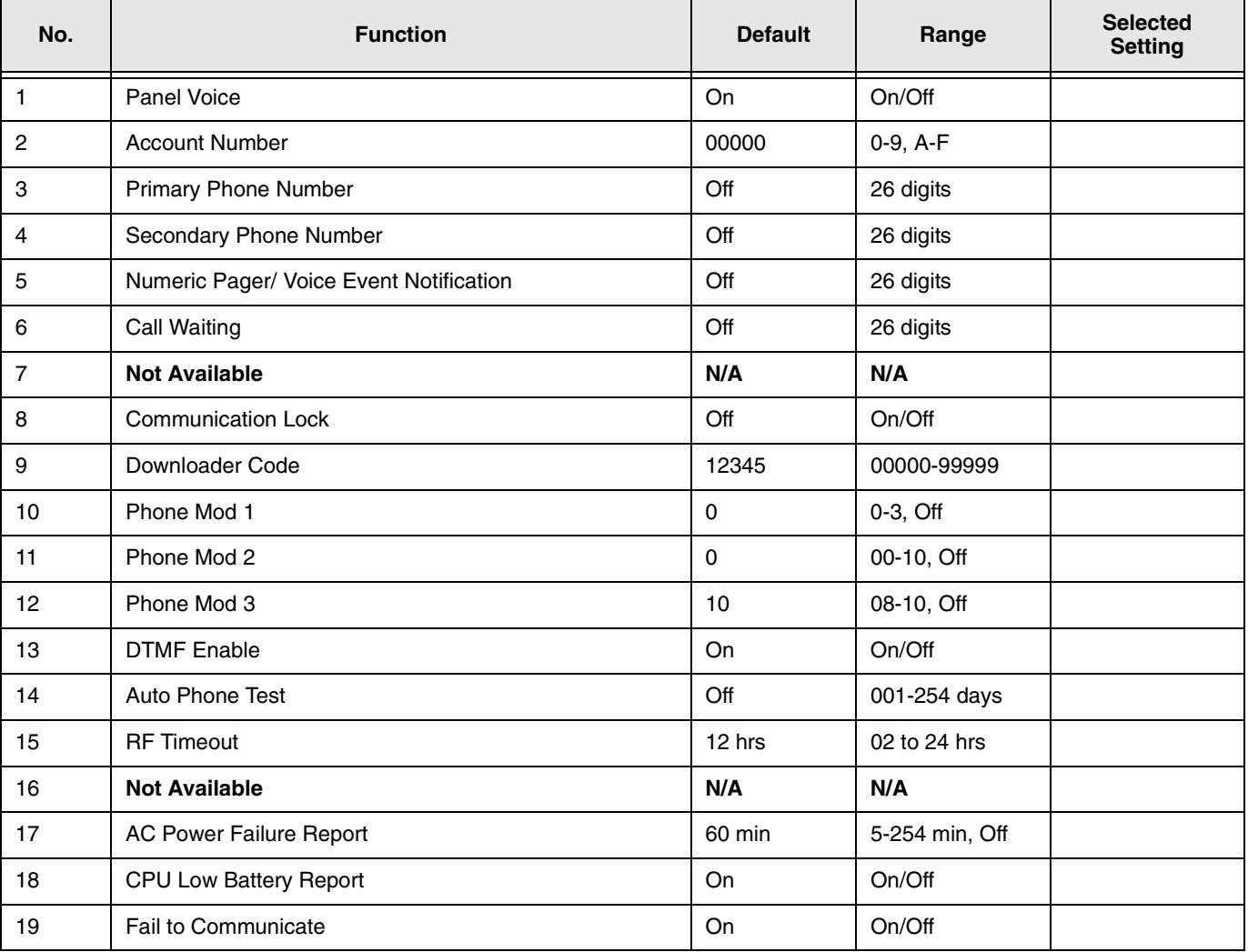

#### **Table 1: Numbered Option Settings**

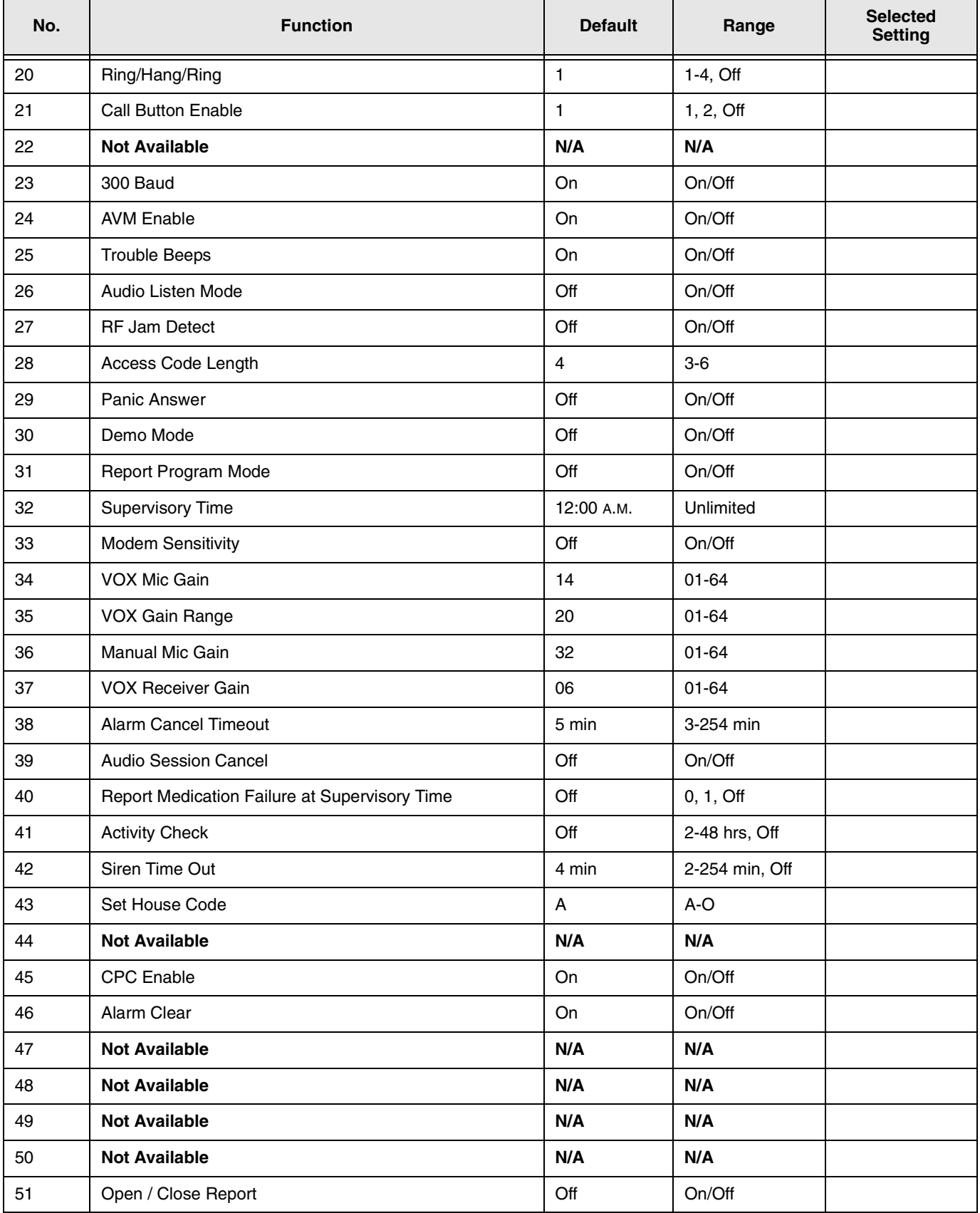

# **Table 1: Numbered Option Settings**

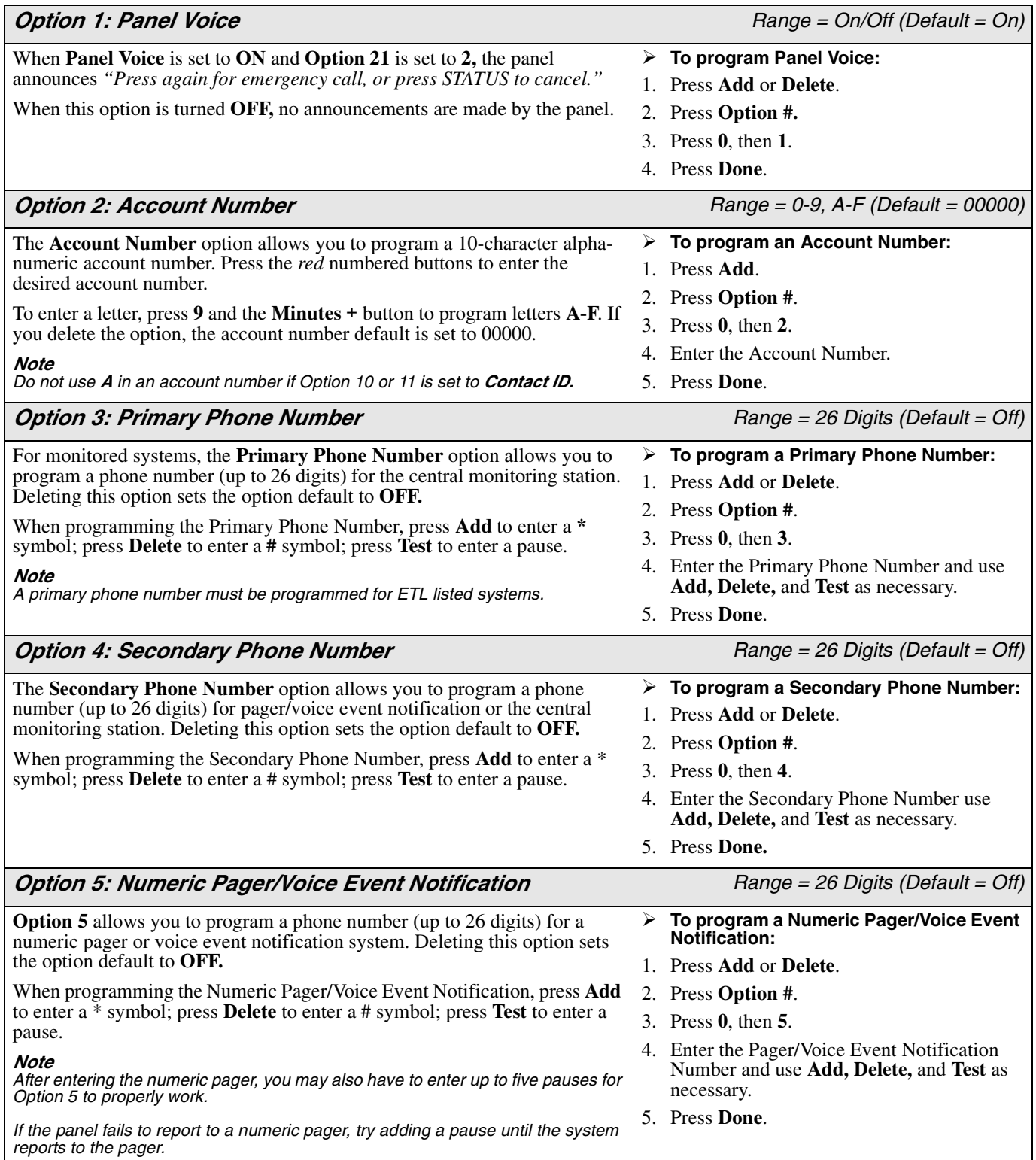

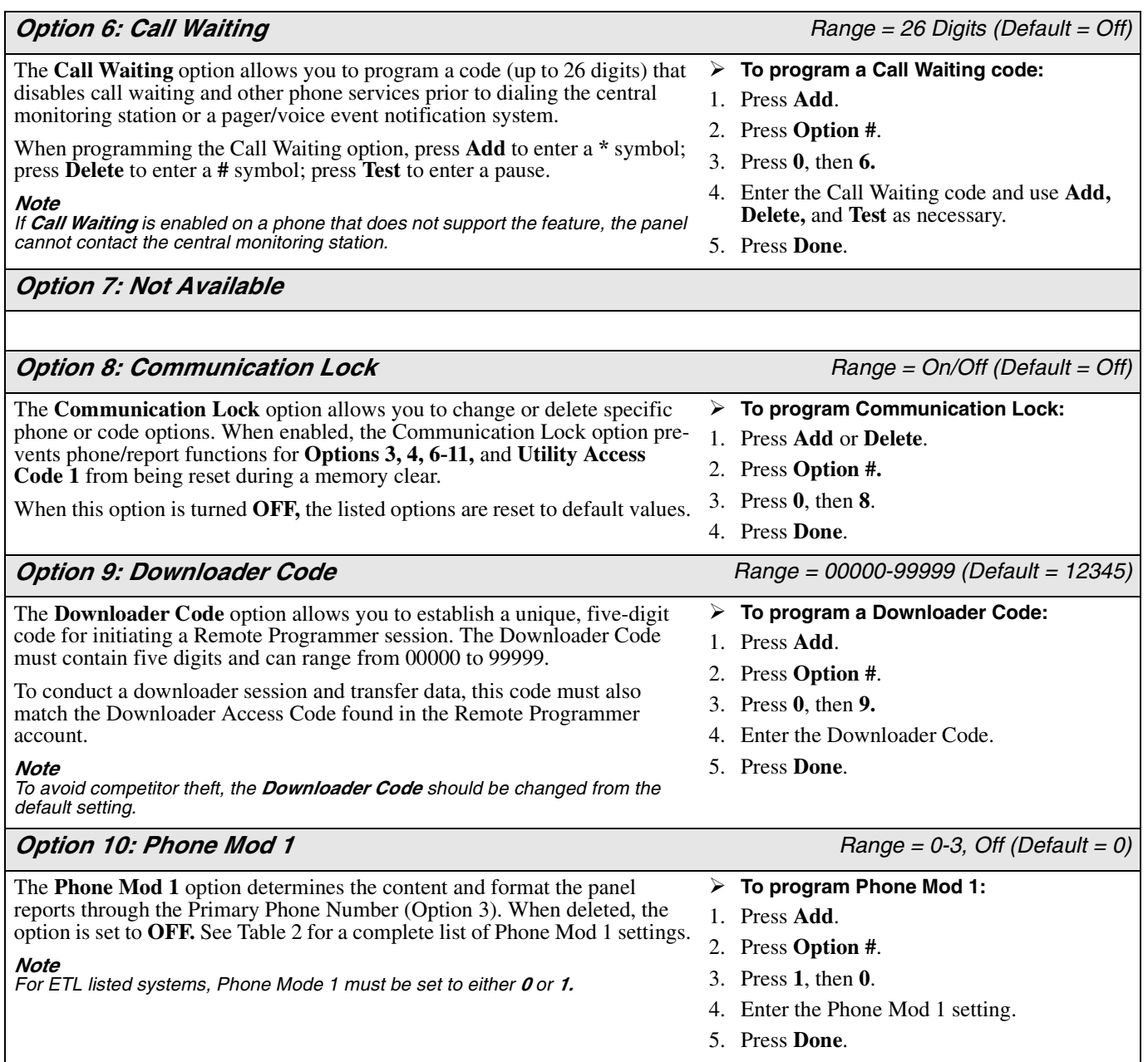

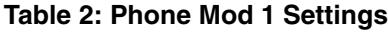

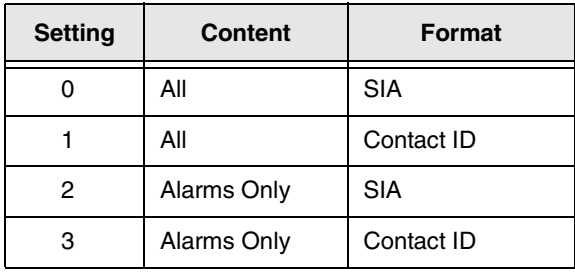

*Note* 

*Each entry must contain two digits.*

The **Phone Mod 2** option determines the content and format the panel reports through the Secondary Phone Number (Option 4). When deleted, the option is set to **OFF.** See Table 3 for a complete list of Phone Mod 2 settings.

#### *Note*

*Each entry must contain two digits.*

- *Option 11: Phone Mod 2 Range = 00-10, Off (Default = 00) Range = 00-10, Off (Default = 00)* 
	- **To program Phone Mod 2:**
	- 1. Press **Add**.
	- 2. Press **Option #**.
	- 3. Press **1**, then **1** again.
	- 4. Enter the Phone Mod 2 setting.
	- 5. Press **Done**.

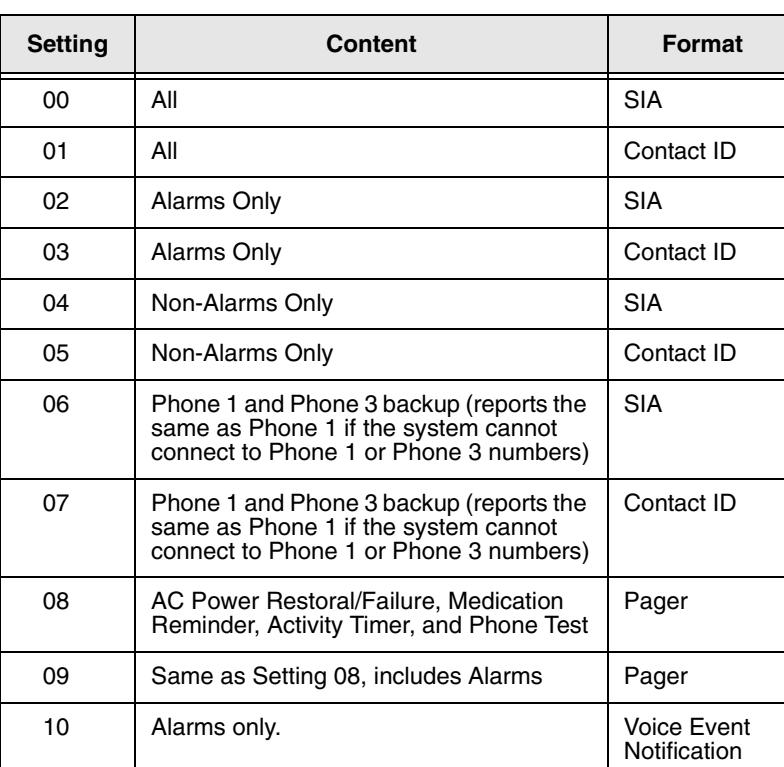

**Table 3: Phone Mod 2 Settings**

# *Option 12: Pager/Voice Event Notification - Phone Mod 3* Range = 08-10, Off (Default = 10)

**Option 12** determines the content and format the panel reports through the Pager/Voice Event Notification (Option 5). When deleted, the option is set to **OFF.** Refer to Table 4 for a complete list of Phone Mod 3 settings.

- **To program Phone Mod 3:**
- 1. Press **Add**.
- 2. Press **Option #**.
- 3. Press **1**, then **2**.
- 4. Enter the Phone Mod 3 setting.
- 5. Press **Done**.

## **Table 4: Phone Mod 3 Settings**

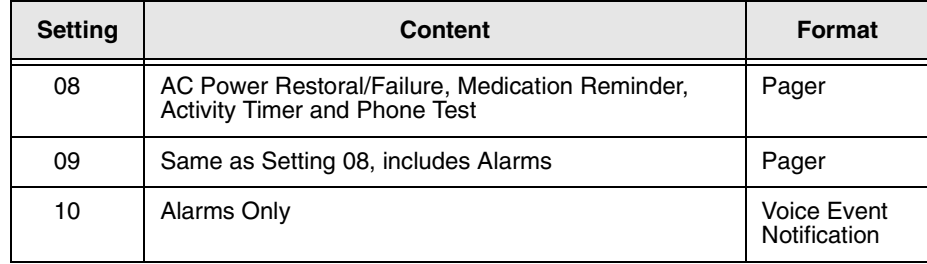

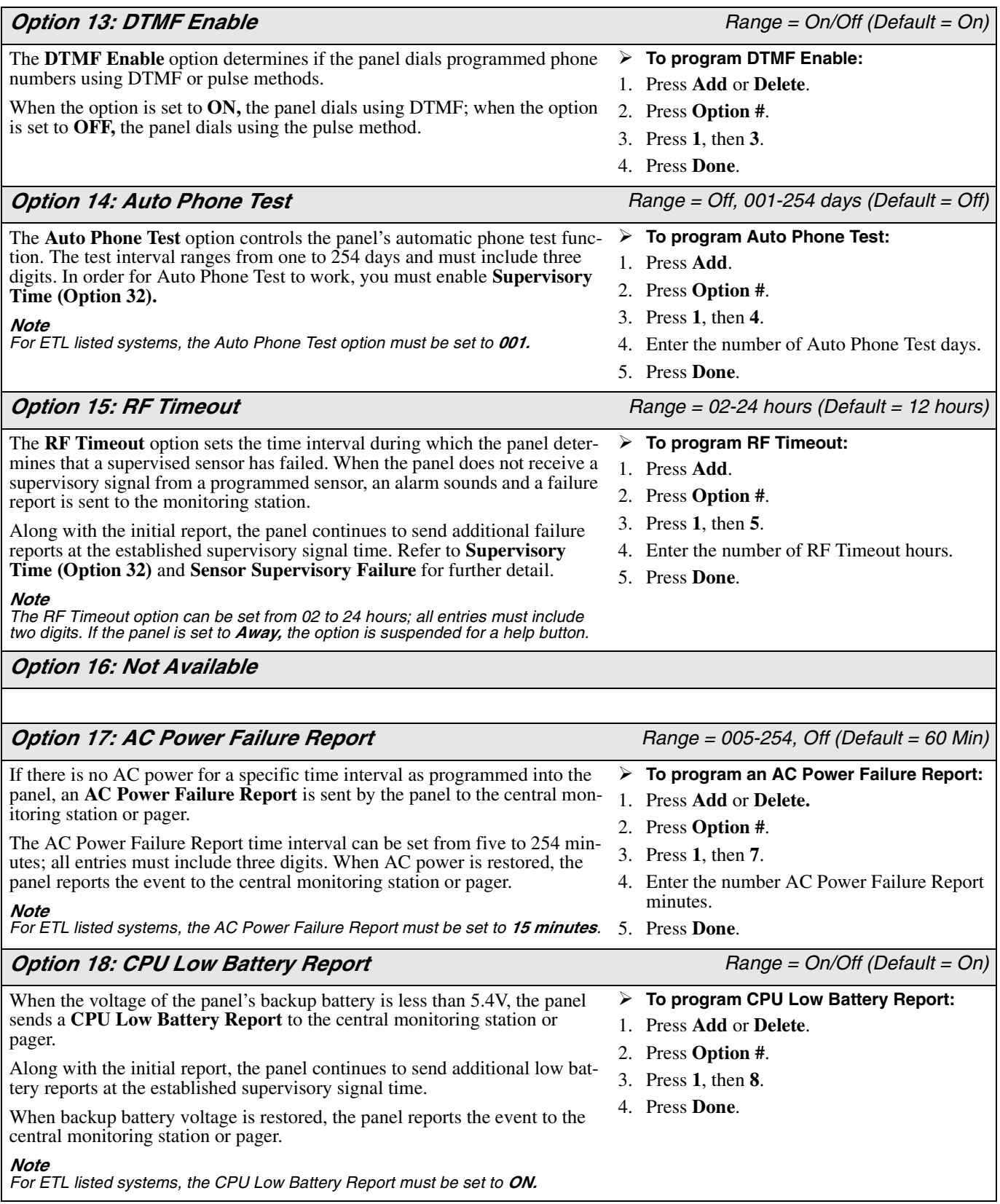

2. Press **Option #**. 3. Press **2**, then **1**. 4. Enter a Call Button Enable setting.

**To program Call Button Enable:**

1. Press **Add**.

5. Press **Done**.

*If Option 21 is set to OFF, an alarm is not sent.*

*Option 22: Not Available*

The **Call Button Enable** option allows you to activate an alarm by pressing

• If Option 21 is set to **2,** press **Call** twice **or** hold to activate an alarm.

• If Option 21 is set to **1,** press **Call** once to activate an alarm.

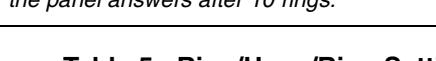

# answers after the first ring. • If **Option 20** is set to **1**, perform the above steps **one** time.

• If **Option 20** is set to **2**, perform the above steps **two** times.

 **Remote access to systems with an answering machine:** 1. Call the Panel Location. Let the phone ring once and hang up. 2. Wait 10 to 40 seconds and call the panel location again. The panel

• If **Option 20** is set to **3**, perform the above steps **three** times.

Refer to the *Phone Communication Testing* section on page 26 for further

details on remote phone access commands.

# *Note*

machine.

For systems without an answering machine, th

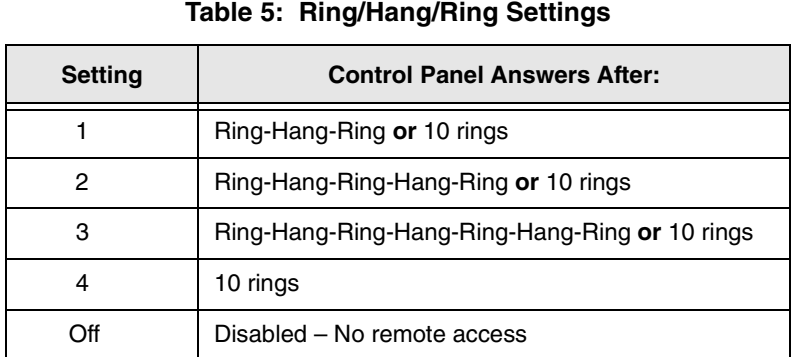

*Option 21: Call Button Enable Range = 1, 2, Off (Default = 1) Range = 1, 2, Off (Default = 1)* 

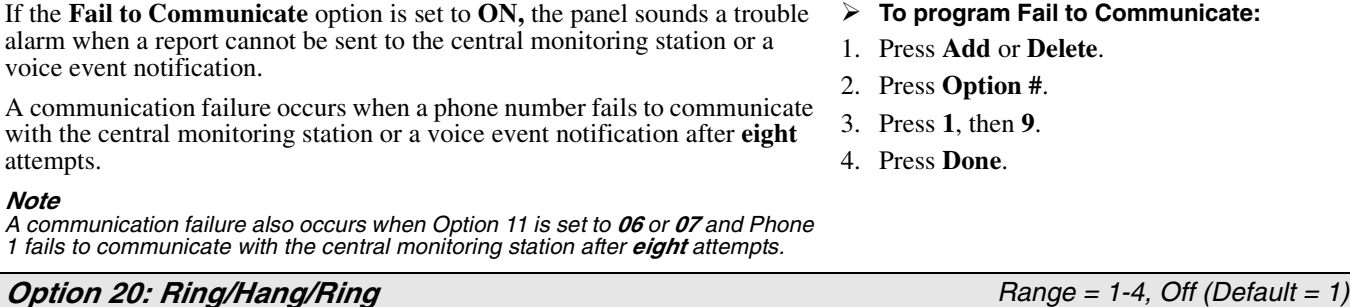

*Option 19: Fail to Communicate Range = On/Off (Default = On)* **To program Fair** 

- **Option 20** allows you to access the panel from a remote location. Refer to Table 5 for a complete list of settings for systems connected to an answering **To program Ring/Hang/Ring:** 1. Press **Add.** 2. Press **Option #**.
	- 3. Press **2**, then **0**.

# 4. Enter the Ring/Hang/Ring setting.

5. Press **Done**.

the panel **Call** button.

*Note* 

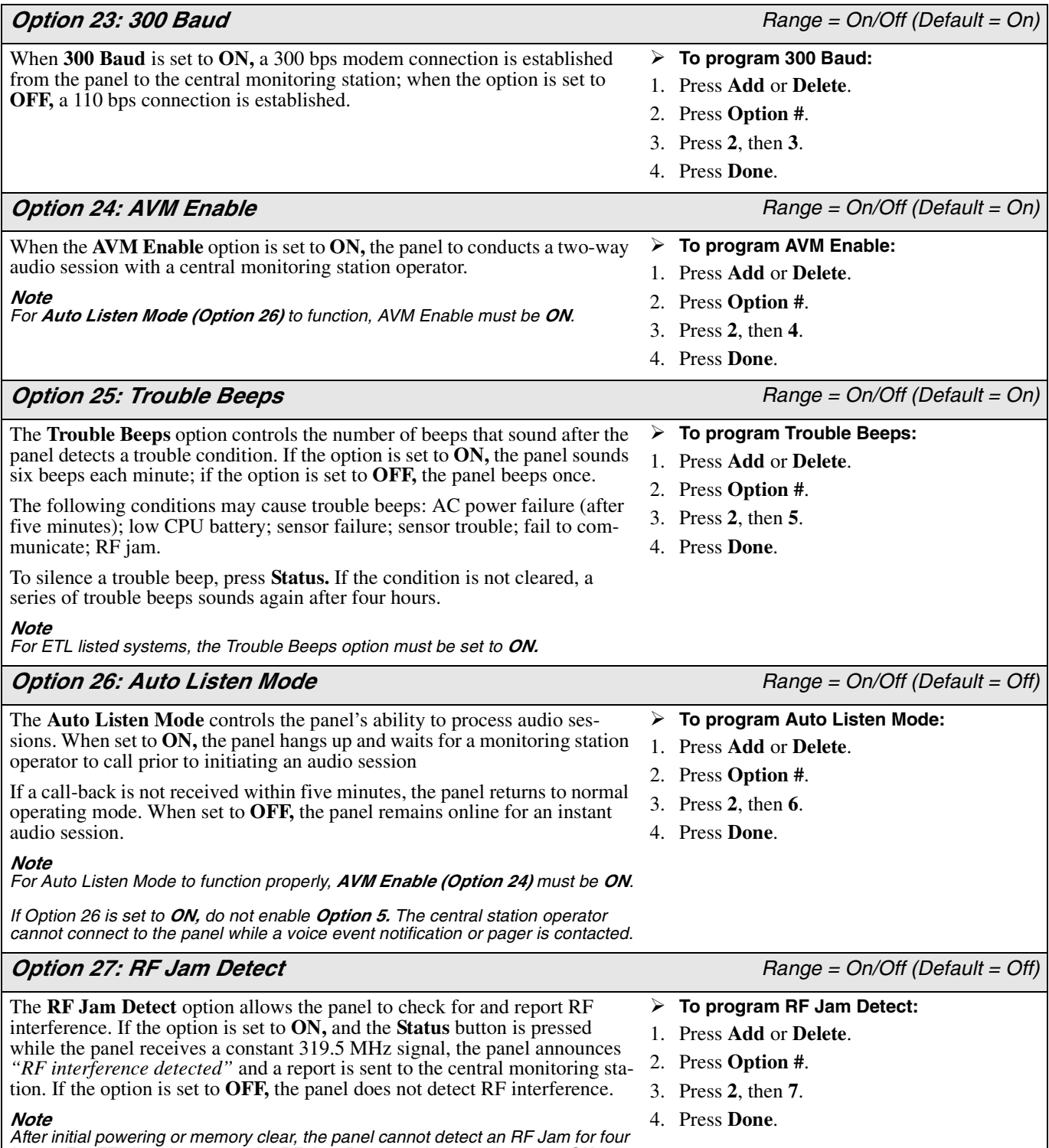

*hours. For ETL listed systems, the RF Jam Detect option must be set to ON.*

# *Option 28: Access Code Length Range = 3-6 (Default = 4) Range = 3-6 (Default = 4)* The **Access Code Length** option allows you to set the number for each access code to three, four, five, or six digits. Deleting the option resets each access code and code length to the panel default.

- **Please read the following prior to changing Option 28:**
- Option 28 effects each *programmed* access code.
- Changing an access code length resets **Utility Access Code 1, Utility Access Code 2, Master Access Code,** and **Access Codes 1–5.** See Table 6 for a complete list of code length default settings.

#### *Note*

*Set the Access Code Length prior to programming a new access code.*

п

- **To program Access Code Length:**
- 1. Press **Add**.
- 2. Press **Option #**.
- 3. Press **2**, then **8**.
- 4. Enter the desired Access Code Length.
- 5. Press **Done**.

# **Table 6: Access Code Length Default Settings**

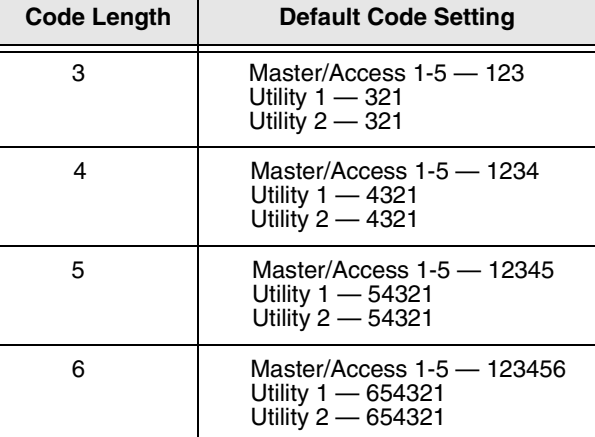

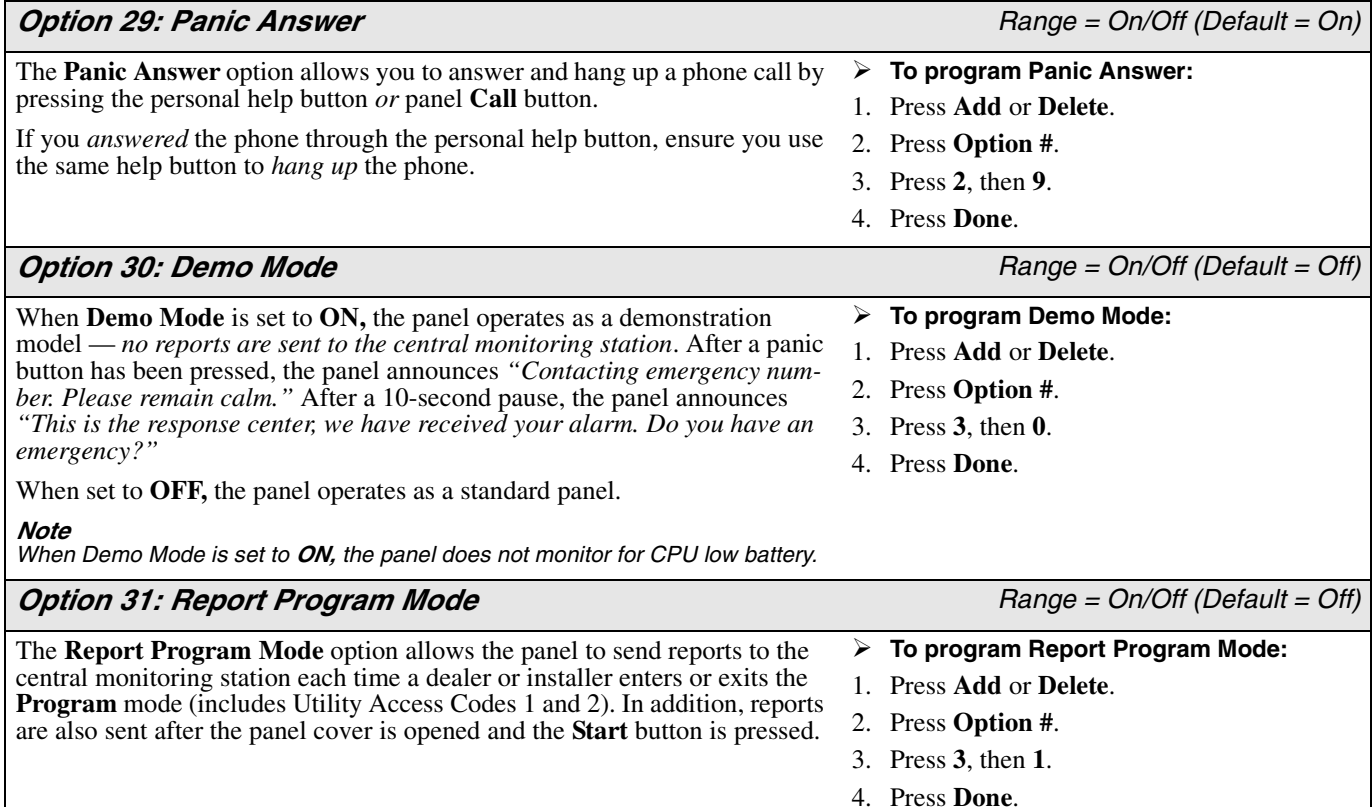

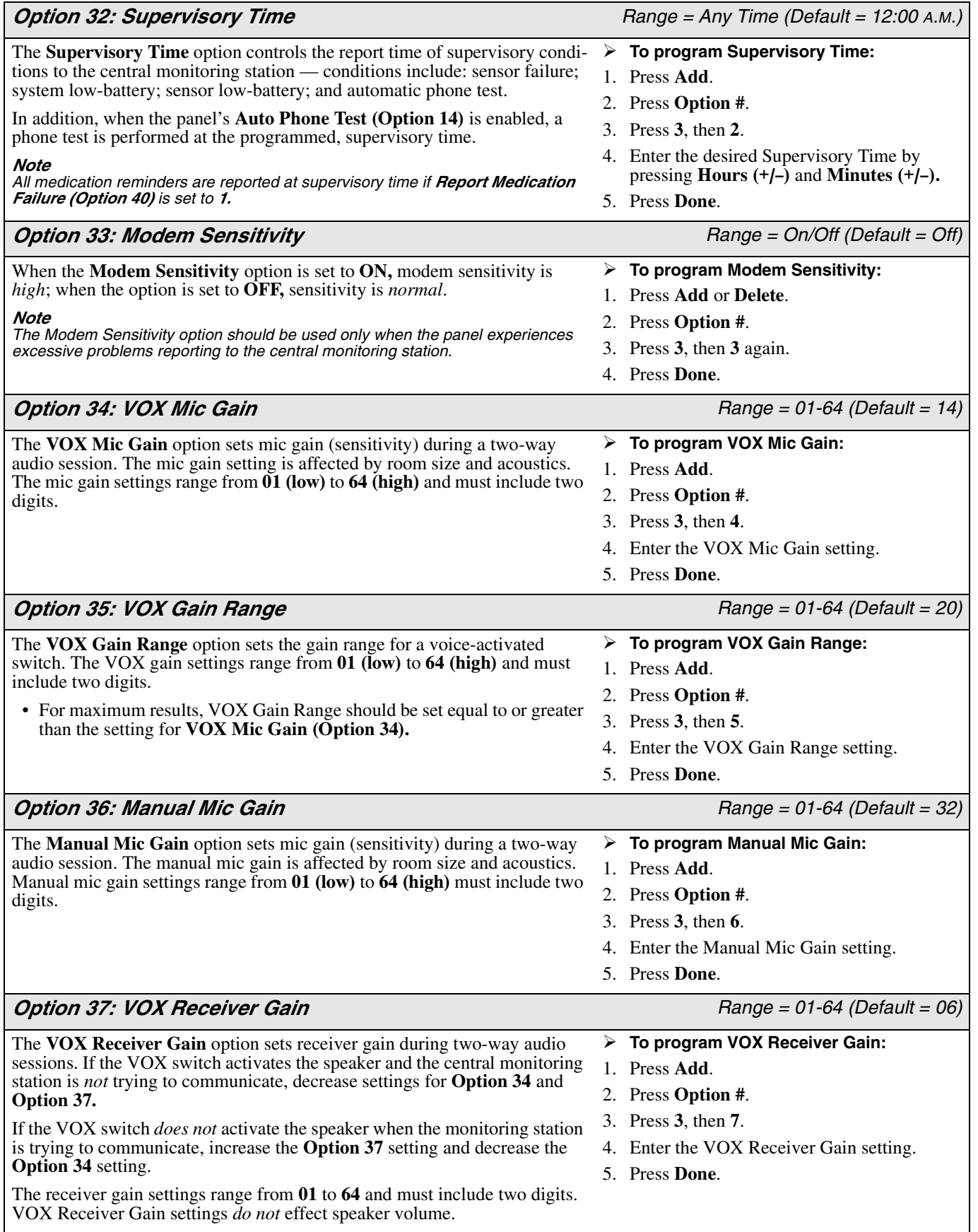

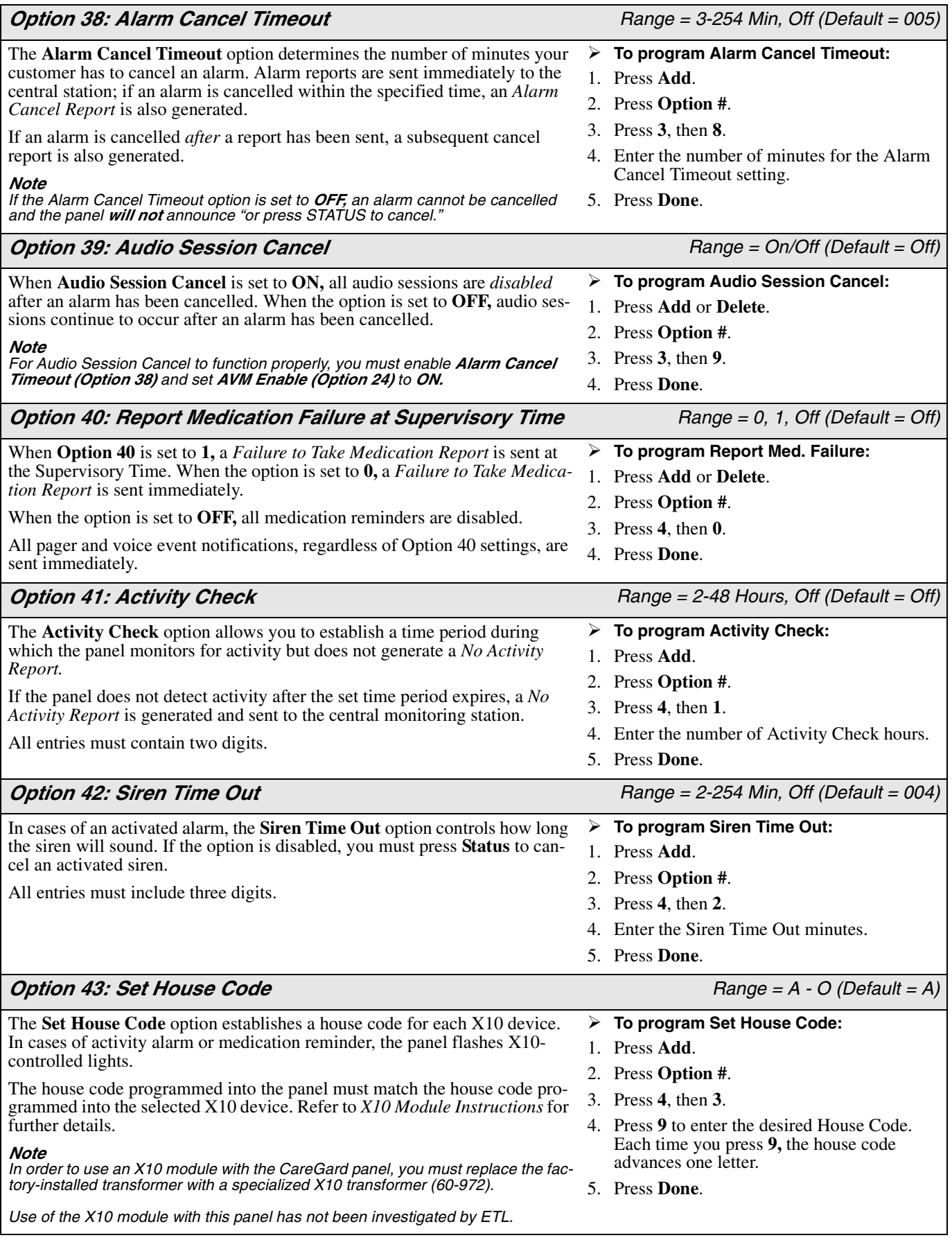

# *Option 44: Not Available*

# *Option 45: CPC Enable Range =On/Off (Default = On) Range =On/Off (Default = On)*

When **CPC Enable** is set to **ON,** the panel automatically detects a remote phone hang-up and disconnects the phone line.

*Note Your local telephone company can determine if the CPC Enable option operates with their existing equipment.* 

*Option 46: Alarm Clear Range = On/Off (Default = On)*

When **Alarm Clear** is set to **ON,** alarms are cleared from panel memory and no reports are sent after a two-way session ends; also, the **Status** button stops flashing. If a two-way session does not occur and **Cancel** has been pressed, a *Cancel Report* is sent to the central monitoring station.

When the option is set to **OFF,** the **Status** button flashes and an alarm remains in panel memory until **Status** is pressed.

*Note* 

*For ETL listed systems, the Alarm Clear option must be set to OFF.*

*Option 47 – 50: Not Available*

When **Option 51** is set to **ON,** the panel contacts the central station, pager, or voice event notification each time the **Power** button is pressed.

In order for the Open/Close Report option to function, either **Option 40** *or*  **Option 41** must be set to **ON.** In addition to sending a report, each time your customer presses **Power,** the panel announces that medication reminders and/or activity checks are set to on or off.

# *Exiting Program Mode*

# **To exit Program Mode and save changes:**

- 1. Close panel cover.
	- If you close the panel cover while in **Program Mode,** each programmed change is saved. If you want to continue programming, open the panel cover and enter your **Access Code.**
	- When the panel cover is closed, the panel returns to **Operating Mode.**

#### *Note*

*After you have closed the panel cover, wait approximately five seconds before setting the power switch to OFF. This gives the system enough time to save each programmed change.*

# *Resetting Panel Programs to Default*

#### **To reset Panel Programs to default:**

- 1. On the panel back, set the **Power** switch to **OFF.**
- 2. Open the panel cover.
- 3. Using the Installer Template, simultaneously press **Done, 0,** and **Test.** Next, set the switch on the panel's back to **ON.** Continue pressing the buttons until the panel announces "*Hello, system X is OK."*
- 4. Release the buttons.

#### *Note*

*If Communication Lock (Option 8) is set to ON, the following options cannot be reset to their respective default setting: Options 3, 4, 6-11, Utility Master Code 1 and Access Codes 1–5.*

*After resetting panel programs to default, you must also reset the panel clock.*

- *Option 51: Open / Close Report Range = On/Off (Default = Off)*
	- **To program Open/Close Report:**
	- 1. Press **Add** or **Delete.**
	- 2. Press **Option #.**
	- 3. Press **5,** then **1.**
	- 4. Press **Done.**

**To program CPC Enable:**

 **To program Alarm Clear:** 1. Press **Add** or **Delete**. 2. Press **Option #**. 3. Press **4**, then **6**. 4. Press **Done**.

- 1. Press **Add** or **Delete**.
- 2. Press **Option #**.
- 3. Press **4**, then **5**.
- 4. Press **Done**.

# *Activity Check* The Activity Check feature allows you to establish a time period during which the panel monitors for activity but does not generate a *No Activity Report.*

If the panel fails to detect activity and the set time expires, a *No Activity Report* is generated and sent to the central monitoring station, pager, or voice event notification.

Refer to **Activity Check (Option 41)** on page 18 for instructions on setting this panel feature.

# *Using Activity Check*

After you have added Activity Check and established a time period for the option, the panel monitors activity for the set time period. If the panel does not detect activity at least once, your customer must either (1) actively trip a sensor or (2) press **Status** before the time expires.

For example, if the Activity Check option is set to 10, the panel must recognize an activity at least once during the selected 10-hour period. If a sensor is tripped or the **Status** button pressed, the 10-hour time period resets and the panel monitors a new 10-hour period.

- **If activity is not detected during the Activity Check Time Period:**
- The **Status** button flashes and the panel announces *"Activity time warning. Press STATUS."*
- All X10-controlled lights flash during the announcement; this sequence repeats once each minute for 15 minutes.
- If **Status** is not pressed within 15 minutes of the announcement, the panel sends a *No Activity Report* to the central monitoring station, pager, or voice event notification.

# *Home and Away*

If the Activity Check option is in use and your customer is away for an extended period of time, it is necessary to set the option to **AWAY.**

- **When Away From Home:**
- $\bullet$  On the panel, press **Power**. The panel announces *"Activity Check OFF."* All scheduled activity checks are turned off and the **Power** button flashes.
- **When You Return:**
- $\bullet$  On the panel, press **Power.** The panel announces *"Activity Check ON."* All scheduled activity checks are turned on and the **Power** button remains on.

# *Medication Reminders*

The panel can be programmed to provide your customer with eight different medication reminders. Before setting a medication reminder, ensure you have set **Option 40** to **0** or **1** and that the panel clock indicates the correct time.

# *Setting Medication Reminders*

- **To set a Medication Reminder:**
- 1. Open the panel cover.
- 2. Press **Start.** The panel announces *"Please select from menu."*
- 3. Press **Set Medication Reminders.**
- 4. Press **Hours (+/–)** and **Minutes (+/–)** to set medication reminder time.
	- To set additional medication reminders, repeat Step 3 as necessary.
- 5. Press **Done** and close the panel cover. All medication reminders are set to **ON.**
	- Press **Power** if the panel light continues to flash after closing the cover.

#### *Note*

*While away from home, to temporarily set all programmed reminders to OFF, press Power again.*

# *Acknowledging Medication Reminders*

When a medication reminder is activated, the panel announces the reminder once each minute. Also, the **Status** button flashes and each X10-controlled light flashes during the announcement.

#### **To acknowledge a Medication Reminder:**

1. Press **Status.** The panel acknowledges the medication reminder.

• If a medication reminder is not acknowledged within 15 minutes after the announcement, the panel sends a report to any programmed voice event notification or pager.

# *Home and Away*

If the Medication Reminder option is in use and your customer is away for an extended period of time, it is necessary to set the option to **AWAY.**

- **When Away from Home:**
- $\bullet$  On the panel, press **Power.** The panel announces *"Medication Reminder OFF.*" All scheduled medication reminders are temporarily turned off and panic sensor supervisory reports are ignored.
- **When You Return:**
- $\bullet$  On the panel, press **Power.** The panel announces *"Medication Reminder ON."* All scheduled medication reminders are turned on and panic sensor supervisory reports are monitored.

*Customer Added Sensors*

Your customer can program up to 24 wireless sensors into the panel. The primary method for establishing customer-added sensors includes the **Start** button and **Add Sensor** button. Refer to Figure 5 for a detailed view of the panel menu.

# *Supervised Sensors*

Most sensors can be programmed as supervised or not supervised. In cases of a supervised sensor, the panel sounds a trouble beep or the **Status** button flashes when a problem occurs.

# *Adding a Sensor With the Start Button*

- **To add a sensor with the Start button:**
- 1. Open the panel cover.
- 2. Press **Start.** The panel announces *"Please select from menu."*
- 3. Press **Add Sensor.** The panel enters **Learn Mode.**
- 4. Trip a sensor to be learned into panel memory. The panel announces the name, number, and type of sensor that was tripped.
- 5. If the panel announces the correct sensor type, press **Done.** If the sensor type to be learned was not announced, press **Add Sensor** until the proper sensor type is announced.
- 6. Press **Done.** The panel accepts the sensor into panel memory.

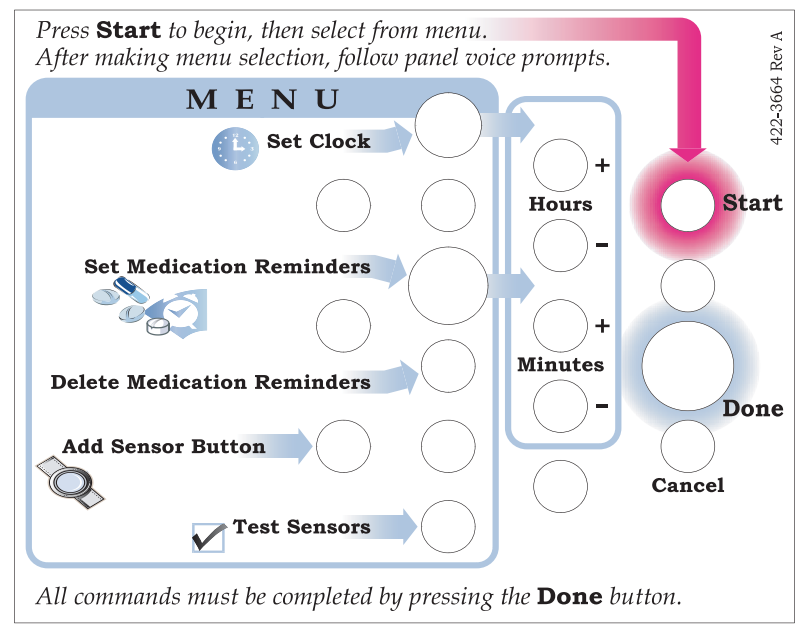

*Figure 5. Panel Menu*

#### *Installer Added Sensors* You can program up to 24 wireless sensors into panel memory. Simply open the panel cover and place the installer template over the panel menu. See Table 7 for sensor types and options.

# *Adding a Sensor With Panel Program Buttons*

- **To add a sensor with panel program buttons:**
- 1. Open the panel cover and place the Installer Template over the panel menu.
- 2. Enter **Utility Access Code 1** *or* **Utility Access Code 2.**
- 3. In the **Start** menu, press **Add.** The panel announces *"Select from Main Menu."*
- 4. In the **Main Menu**, press **Sensor.** The panel announces *"Press button on sensor X."*
	- If the panel has 24 learned sensors in memory, the panel announces *"Invalid. Twenty-four sensors already programmed."*
- 5. Trip the sensor. **Do not press DONE.**

If you need to change sensor type, press **Option #.**

6. Press **Done.** The panel announces the learned sensor name, number, and type.

#### **Table 7: Sensor Programming**

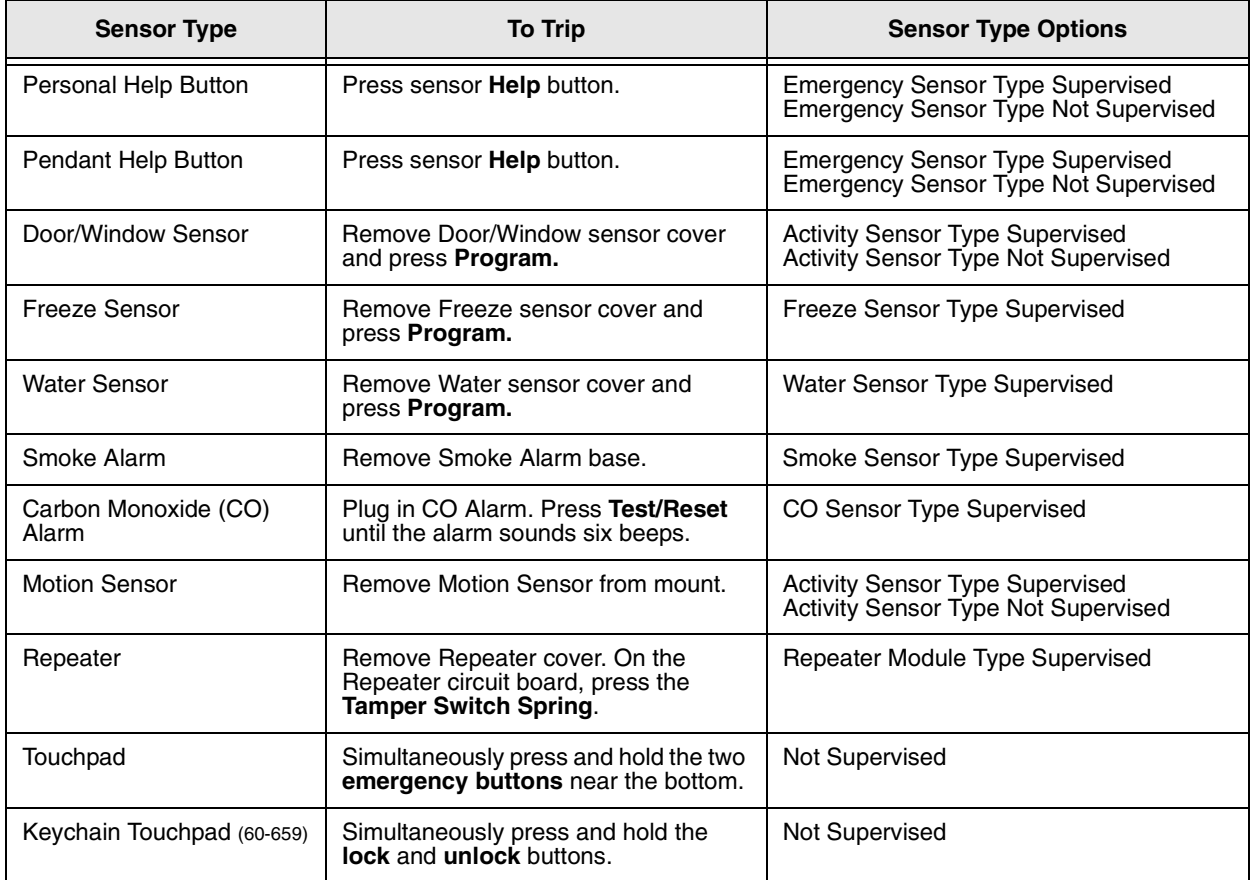

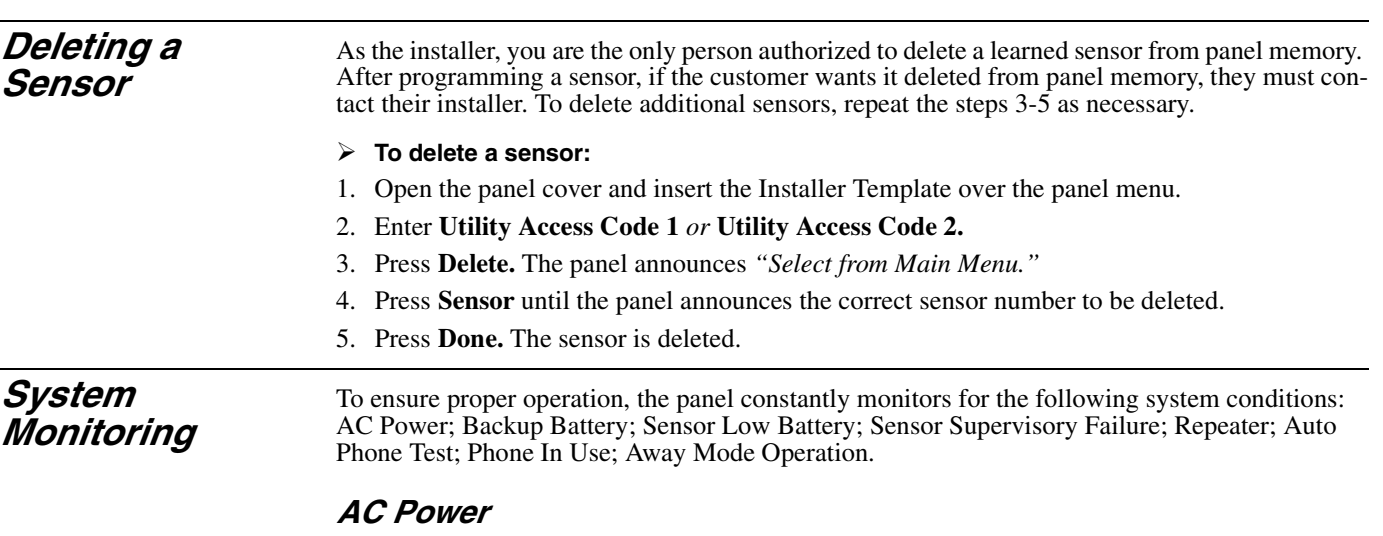

When AC power is connected, the panel **Power** light remains lit. If AC power is *disconnected,*  the following events occur:

- The panel **Power** light turns off.
- After four minutes, a non-reporting *AC Fail Report* is sent to the event buffer.
- After five minutes, trouble beeps sound. If Option 25 is **ON,** the panel continues to sound six beeps each minute. If Trouble Beeps is **OFF,** the panel sounds one series of six beeps.
- If AC Power Failure Report (Option 17) expires, the panel sends a report to the central monitoring station and pager.

#### *Note*

*If the Status button is pressed during an AC power failure, the panel announces "AC power failure" and system trouble beeps stop sounding for four hours.*

#### *When AC power is restored:*

- If an *AC Fail Report* was sent, the panel also sends a power restoral report to the central monitoring station and pager. If an *AC Fail Report* was not sent, the restoral report is sent to the event buffer and is considered a non-reporting event.
- The panel **Power** light turns on.
- All trouble beeps stop sounding.

# *Backup Battery*

During an AC power failure or battery test, if the panel's backup battery reports a low battery condition, the following events occur:

- If CPU Low Battery Report (Option 18) is **ON,** the panel sends a *Low Battery Report* to the central monitoring station and pager.
- Trouble beeps sound.

#### *Note*

*If Status is pressed during a low battery condition, the panel announces "System low battery" and system trouble beeps stop sounding for four hours.*

*If the battery status changes during a sensor test and CPU Low Battery (Option 18) is set to ON, the panel sends a low battery or battery restoral report to the central station.*

# *Replacing a Backup Battery*

### **To replace a backup battery:**

- 1. On the panel's back, set the **Power** switch to **OFF.**
- 2. Remove the panel cover.
- 3. Remove speaker screws, battery cover screw, and battery cover (see Figure 6).
- 4. Remove the battery and disconnect battery cables.

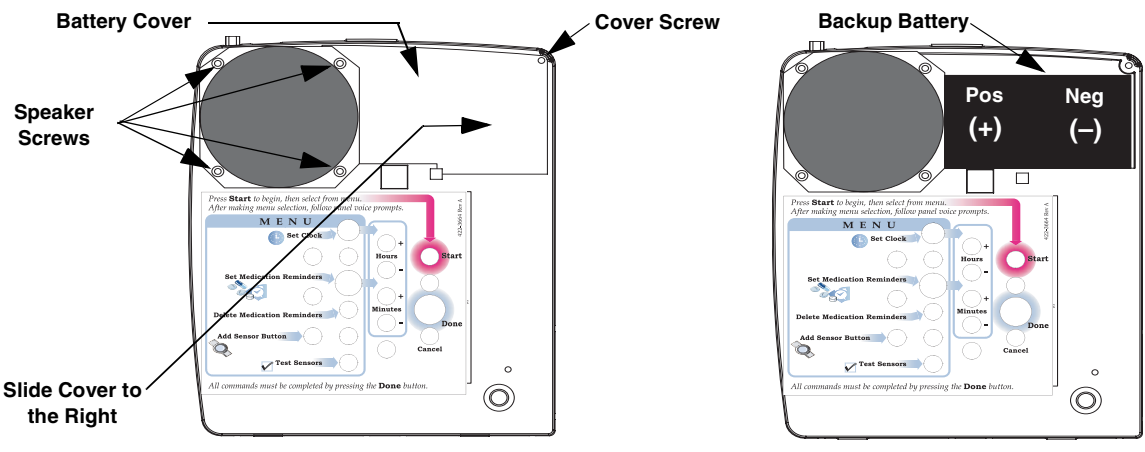

*Figure 6. Replacing a Backup Battery*

- 5. Connect battery cables to the new battery and install. Position battery under the speaker edge.
- 6. Replace battery cover and tighten cover screw and speaker screws.
- 7. Replace the panel cover.
- 8. On the panel's back, set the **Power** switch to **ON.**

#### *Note*

*After powering the panel, the Status light flashes and the panel may announce "System low battery." The battery may take several hours to fully charge.*

# *Sensor Low Battery*

If the panel receives a low battery message from a sensor, the following events occur:

- The panel immediately sends a *Sensor Low Battery Report* to the central monitoring station and pager and again at the supervisory time.
- The **Status** light turns on.
- Trouble beeps sound.

#### *Note*

*If the Status button is pressed during a sensor low battery condition, the panel announces "Sensor X. Low battery" and system trouble beeps stop sounding for four hours. When the sensor low battery condition is restored, the Status light turns off and trouble beeps stop sounding.*

# *Sensor Supervisory Failure*

If the panel fails to communicate with a sensor during an RF timeout, the following events occur:

- The panel sends a *Sensor Supervisory Failure Report* to the central monitoring station.
- The **Status** light turns on.
- Trouble beeps sound.

#### *Note*

*If the Status button is pressed during a sensor supervisory failure, the panel announces "Sensor X failure" and system trouble beeps stop sounding for four hours. When the sensor supervisory condition is restored, the Status light turns off and trouble beeps stop sounding.*

## *Repeater*

A repeater module is used to relay signals from a sensor to the panel when shielded areas or long distances prevent effective communications. The repeater operates on AC power and can incorporate an optional backup battery. If the repeater is without AC power for more than 15 minutes, an *AC Power Failure Report* is sent from the repeater to the panel.

If a sensor experiences a problem, a *Sensor Trouble Report* is relayed by the repeater to the panel; the signal is then sent to the central monitoring station and/or pager.

#### *Note*

*If Status is pressed during a repeater sensor failure, the panel announces "Repeater Sensor X warning." When the condition is restored, the Status light turns off and trouble beeps stop sounding.*

# *Automatic Phone Test*

When Auto Phone Test (Option 14) is set to **ON,** the panel verifies communication between the system and central monitoring station. The option can be set from one to 254 days. If the panel fails to contact the central monitoring station, the following events occur:

- The **Status** light turns on.
- Trouble beeps sound.

#### *Note*

*If you press Status during an Auto Phone Test failure, the panel announces "Phone communication failure" and trouble beeps stop sounding for four hours. When the phone test failure condition is restored, the Status light turns off and trouble beeps stop sounding.*

# *Phone In Use*

With the Phone in Use feature, the panel's **Status** light turns on after a phone has been removed from its receiver or if the line is not connected. When **Status** is pressed, the panel announces *"Phone in use."*

# *Away Mode Operation*

When your customer is away for an extended period of time, they can engage the panel's Away Mode feature by using the panel, a keychain touchpad, or a remote phone. When the feature is set to **AWAY**, the following functions are disabled:

- Panic Sensor Supervision
- **Activity Check**
- **Medication Reminder**

Each feature is engaged when the customer returns and disengages the feature.

**Sensor Testing** You should test each sensor after programming or when sensor-related problems occur.

### **To test a sensor:**

- 1. Open the panel cover.
- 2. Press **Start.** The panel announces *"Please select from menu."*
- 3. Press **Test Sensors.** The panel announces *"Sensor test is ON. Test sensor X."*
	- If all learned sensors communicate with the panel, the panel announces *"Sensor test complete. Press DONE."*
- 4. Press **Done.** The panel announces *"Sensor test OK."*

#### *Note*

*The panel announces each sensor in the order in which they were programmed. If no sensors are programmed, the panel announces "Function not available." If Cancel is pressed before all sensors are tested, the panel announces "Sensor test cancelled or failure."*

See specific sensor *Installation Instructions* for complete testing information.

*Phone Communication Testing*

You can perform a series of tests to ensure and verify communications between the panel and central monitoring station. The tests include: Phone Test; Central Station Communication; Pager Communication; Voice Event Notification; Remote Phone; Central Station Phone Operation.

# *Phone Test*

The Phone Test feature sends a test signal from the panel to the central monitoring station, pager, or voice event notification. The test signal allows you to verify that the panel dials the correct phone number in cases of emergency.

- **To perform a Phone Test:**
- 1. Open the panel cover and place the installer template over the panel menu.
- 2. Enter **Utility Access Code 1.**
- 3. Press **Test.** The panel sends a test signal for each programmed phone number.

# *Central Station Communication*

# **To perform a Central Station Communication Test:**

- 1. Contact the central monitoring station and inform the operator that you are testing the system. Also, inform the homeowner of all system pagers or voice event notification phones.
- 2. Test each sensor.
- 3. After you have completed the test, contact the central monitoring station to verify each alarm was received.
	- Refer to Table 8 for a complete list of Reporting Codes.

# *Pager Communication*

### **To perform a Pager Communication Test:**

- 1. Contact the central monitoring station and inform the operator that you are testing the system. Also, inform the homeowner of all system pagers or voice event notification phones.
- 2. Set the pager to **ON.**
- 3. Test each sensor.
	- Refer to Table 8 for a complete list of Reporting Codes.

# **Table 8: Reporting Codes**

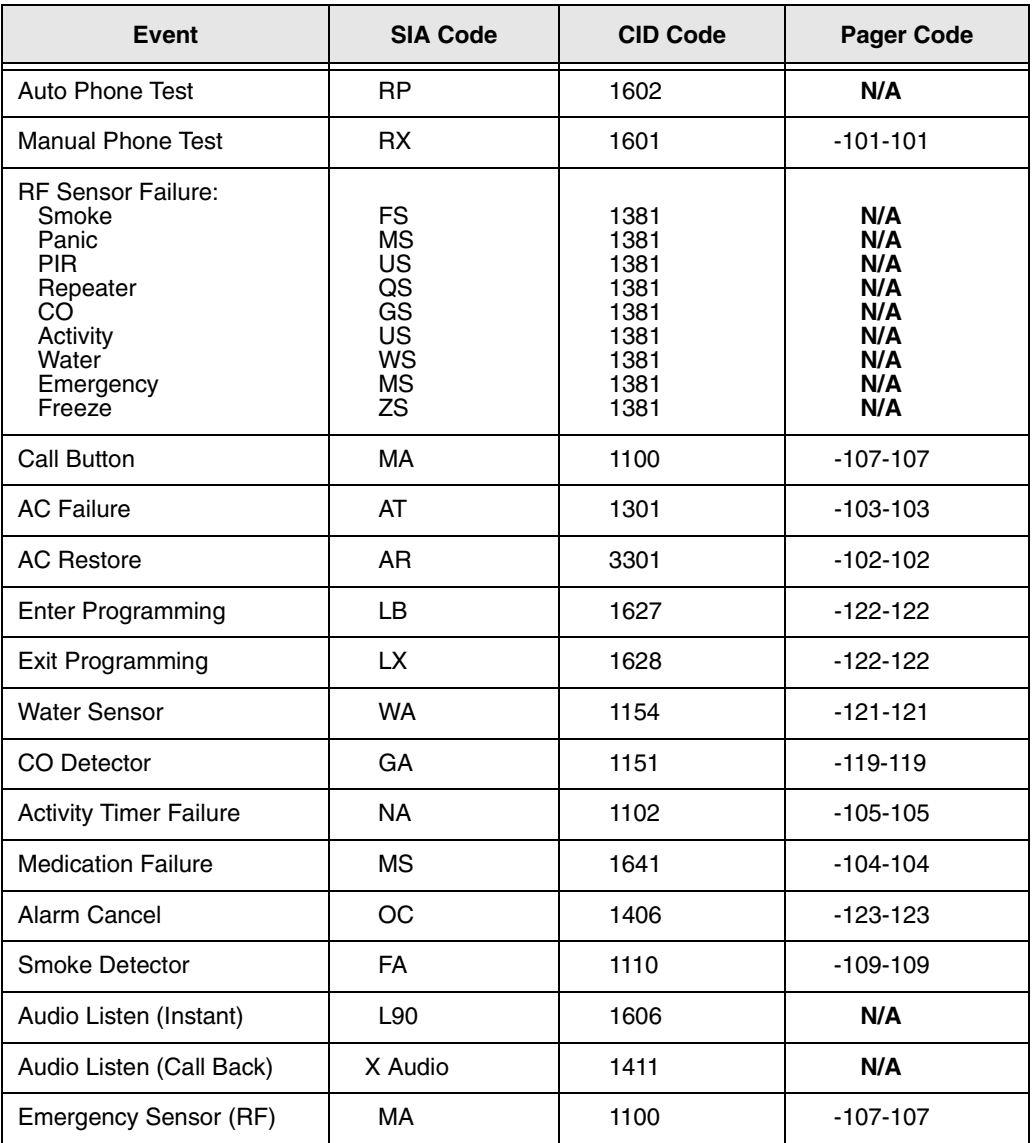

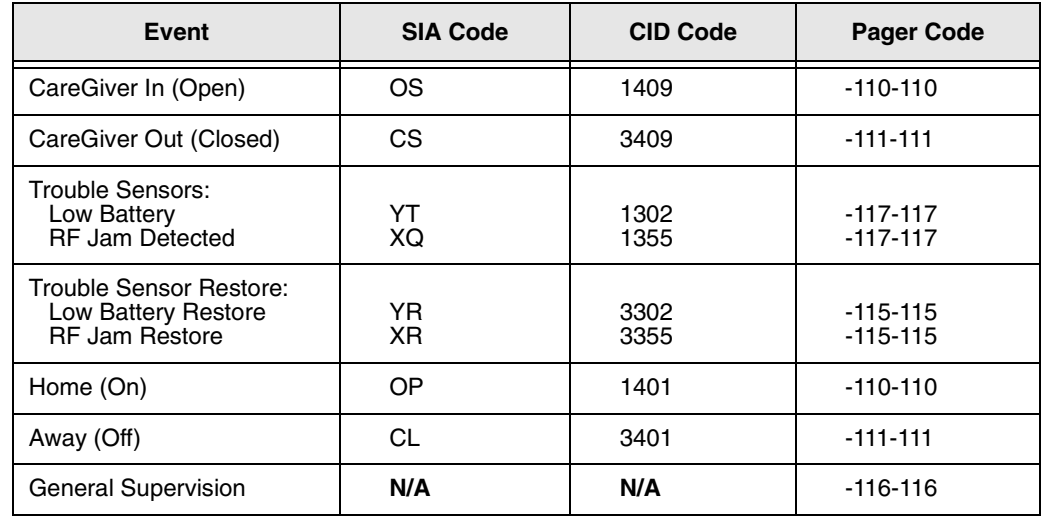

### **Table 8: Reporting Codes**

#### *Note*

*For CID Codes, the numbers 1 and 3 may appear in the CID Report as <i>E* and *R* respectively.

# *Voice Event Notification*

The Voice Event Notification test requires you to activate a panic sensor or the panel **Call** button. To prevent a test failure, you must answer the secondary or voice event notification phone. Prior to testing the Voice Event Notification, ensure that **Phone Mod 2** or **Phone Mod 3** are set to **10.**

#### **To perform a Voice Event Notification Test:**

- 1. If your panel is monitored, contact the central station and inform the operator that you are testing the system.
- 2. At the installation site, activate a panic sensor or press **Call.**
- 3. Answer the secondary or voice event phone. The panel announces *"Press STAR for alarm."*
- 4. On the phone, press **\*** hear each alarm**.** The panel announces *"Sensor XX panic alarm."*
	- If the call ends and you did not press **\*,** the panel calls the programmed number eight times.
	- After you have reviewed each alarm, press **5** to enter a two-way audio session.
- 5. On the phone, press **#** to end the call.

#### *Note*

*Refer to Table 9 for a list of remote phone commands.*

# *Remote Phone*

The Remote Phone Test requires you to test the system from an off-site phone; the test may also be conducted by the central monitoring station. Refer to **Ring/Hang/Ring (Option 20)** for information on connecting the panel through a remote phone.

When using a remote phone, the panel allows users to access specific phone commands. These commands can then be used to set all medication and activity check reminders to **HOME** or **AWAY.** Refer to Table 9 for a list of remote phone commands.

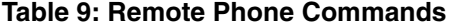

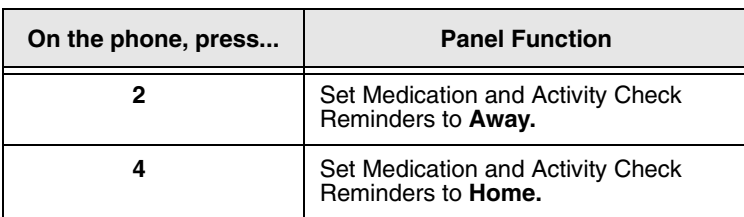

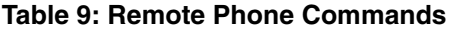

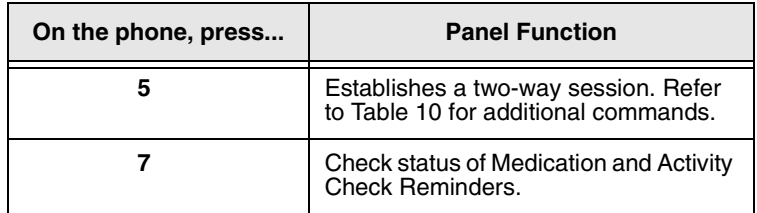

#### *Note*

*If your customer presses 5, the panel enters a two-way audio session and the customer has access to the central station phone commands listed in Table 10.*

# *Central Station Phone Operation*

Central station operators have full-time access to additional phone commands when compared to remote phone users. If a remote phone user presses **5** on their phone, they can access the same phone commands as used by the central station. Refer to Table 10 for a list of central station phone commands.

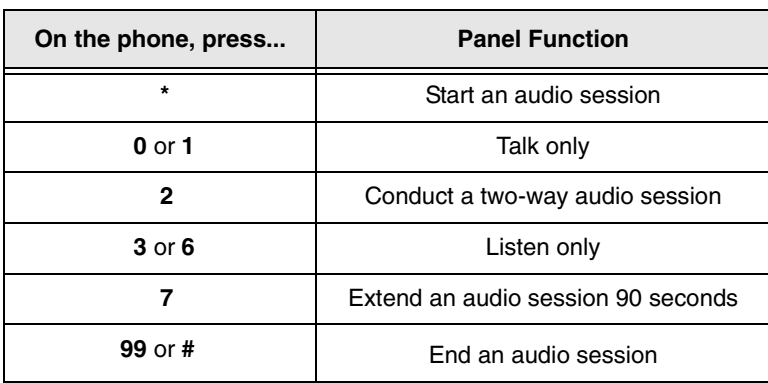

#### **Table 10: Central Station Phone Commands**

Commands listed in Table 10 are only valid for the **CS5000** and **Osborne-Hoffman** central station receivers. To determine proper two-way session commands, refer to specific receiver documents.

# *Handheld / KeychainTouchpad*

This section describes how to program both the handheld touchpad (60-671) and keychain touchpad (60-659) into panel memory.

# *Handheld Touchpad*

The handheld touchpad allows your customer to activate certain panel options, toggle between **HOME** and **AWAY** modes, and contact the central monitoring station in case of a non-medical emergency.

In addition, the handheld touchpad is also used to supervise the arrival and departure of professional care providers. When a care provider arrives, they simply use the touchpad to enter a unique personal identification number (PIN). After the panel makes a brief announcement, the care provider then enters a two-digit service code.

When the caregiver departs, they use the touchpad to enter their PIN a second time. After the panel makes another breif announcement, the care provider then enters a service code of **99** to indicate that service is completed.

For both arrival and departure, service codes are sent to the central station in SIA format.

# *Keychain Touchpad*

.

The keychain touchpad allows your customer to set their panel to **HOME** or **AWAY** from a short distance outside the home or initiate a panic alarm in cases of emergency.

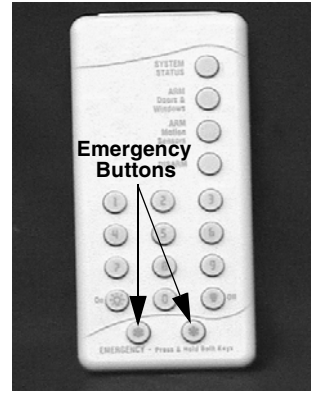

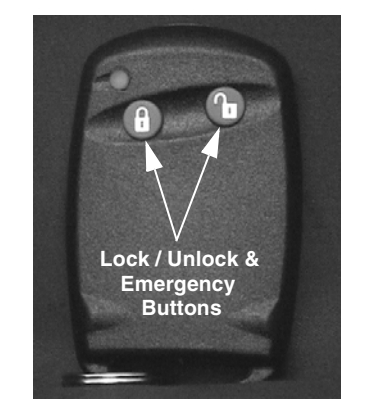

**60-671**

**60-659**

## **To program the Handheld and Keychain Touchpad:**

- 1. Refer to steps 1-4 from *Installer Added Sensors* on page 22.
- 2. To trip either touchpad, simultaneously press and hold the two **emergency buttons.**
- **3. Do not press DONE.**

If you need to change sensor type, press **#.**

4. Press **Done.** The panel announces the learned sensor name (touchpad), number, and type.

# *Software Release Notes*

# *CareGard Software Version 2.0*

The following features were changed or added to CareGard Software Version 2.0:

# *Touchpad Support*

The Touchpad Support feature allows customers to toggle between **HOME** and **AWAY** modes and contact the central monitoring station in case of a non-medical emergency.

# *CareGiver Support*

The CareGiver feature allows caretakers to enter a service code and user number while tending to a patient. The feature generates Open and Close reports upon a caregiver's arrival and departure.

# *Keychain Touchpad*

The addition of the keychain touchpad allows customers to set their panel to **HOME** or **AWAY** from a short distance outside the home or initiate a panic alarm in cases of emergency.

# *Home and Away — Upgrade*

The Home and Away feature allows customers to set medication and activity check reminders to **HOME** or **AWAY** by using the panel, a keychain touchpad, or a remote phone. This feature also allows customers to suspend panic button supervision.

# *CareGard Software Version 1.3*

The following features were changed or added to CareGard Software Version 1.3.

# *Line-in-use Detection*

V 2.0 software can detect when phone line voltages drop below a certain level. When a condition exists, the **Status** light flashes. If **Status** is pressed, the panel announces *"Phone in use."*

# *Trouble Beeps*

This feature continues to sound when set to **OFF.** Refer to **Trouble Beeps (Option 25)** for more information.

# *Medication Reminders*

Changes to this feature effect reporting methods to the central monitoring station. Refer to **Report Medication Failure (Option 40)** on for more information.

# *Hang-up Detection*

V 2.0 software can detect when a remote phone is hung; this feature also automatically disconnects the telephone line. Refer to **CPC Enable (Option 45)** for more information.

## *Alarm Clear*

Alarms can be cleared from system memory following a two-way voice session. Refer to **Alarm Clear (Option 46)** for more information.

# *Away Mode Operation*

When your customer is away for an extended period of time and they engage the **AWAY** feature, the following functions are disabled:

- Panic Sensor Supervision
- Activity Check
- **Medication Reminder**

# *Troubleshooting*

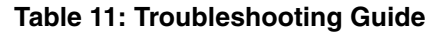

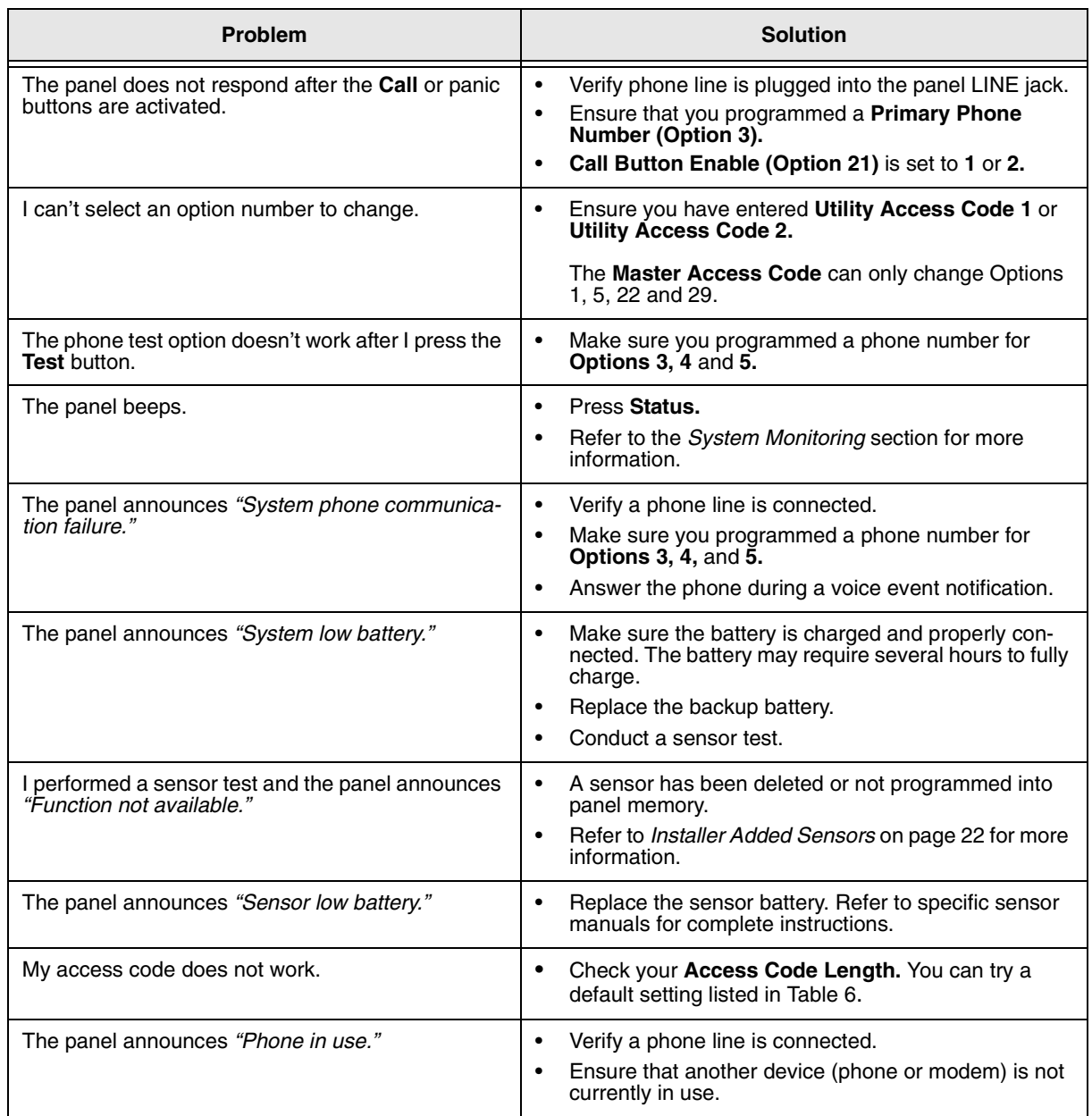

# *Appendix Interrogator 200 AVM\* Wiring Instructions*

**\* Not investigated for use by ETL.**

### *Accessing the Panel Circuit Board*

1. On the panel's back, remove the four (4) panel screws as shown in Figure 7. Next, remove the back plate from the chassis and set it to the side.

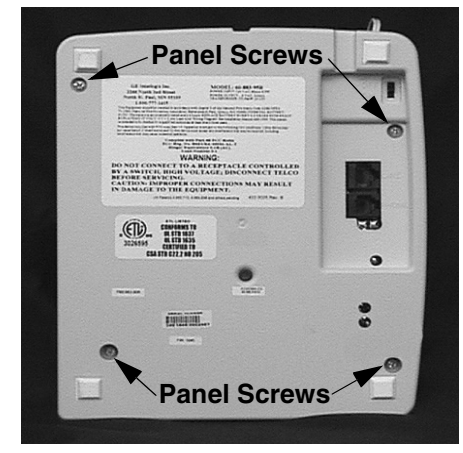

*Figure 7. Locating the Panel Screws*

2. On the panel circuit board, locate the **Panel Speaker Connector** (see Figure 8) and remove it from the board. Next, locate the **8-Pin Panel Cable Connector** and plug the AVM Microphone Connector to it.

**Panel Speaker Connector**

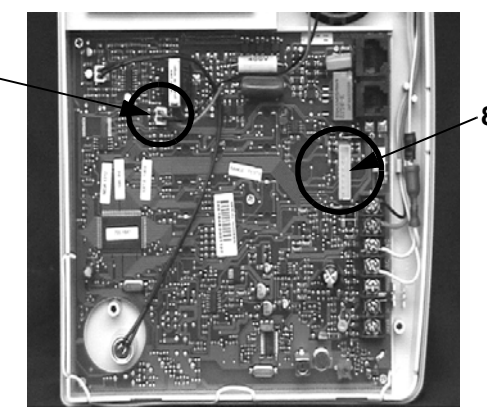

**8-Pin Panel Cable Connector**

*Figure 8. Locating Panel Speaker and 8-Pin Cable Connectors*

3. Insert the two prongs on the **AVM Speaker Connector** (blue wires) into the female plug on the **Panel Speaker Connector** (see Figure 9).

**AVM Speaker Connector**

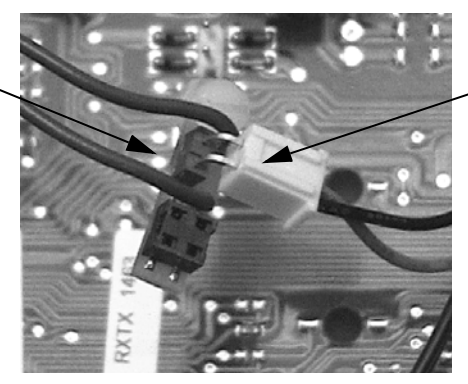

**Panel Speaker Connector**

*Figure 9. Connecting AVM Speaker and Panel Speaker*

4. Plug the AVM Speaker Connector to the circuit board (see Figure 10) where the panel speaker was formerly connected (refer to Figure 8).

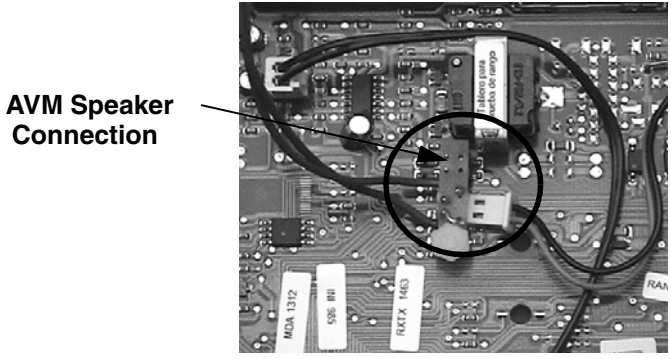

*Figure 10. Plugging the AVM Speaker Connector to the Circuit Board*

#### *Wiring the Interrogator 200 AVM*

To wire the Interrogator 200 AVM, follow the wiring instructions shown below. The maximum length for both 18- and 22-gauge wire runs is *100 feet.*

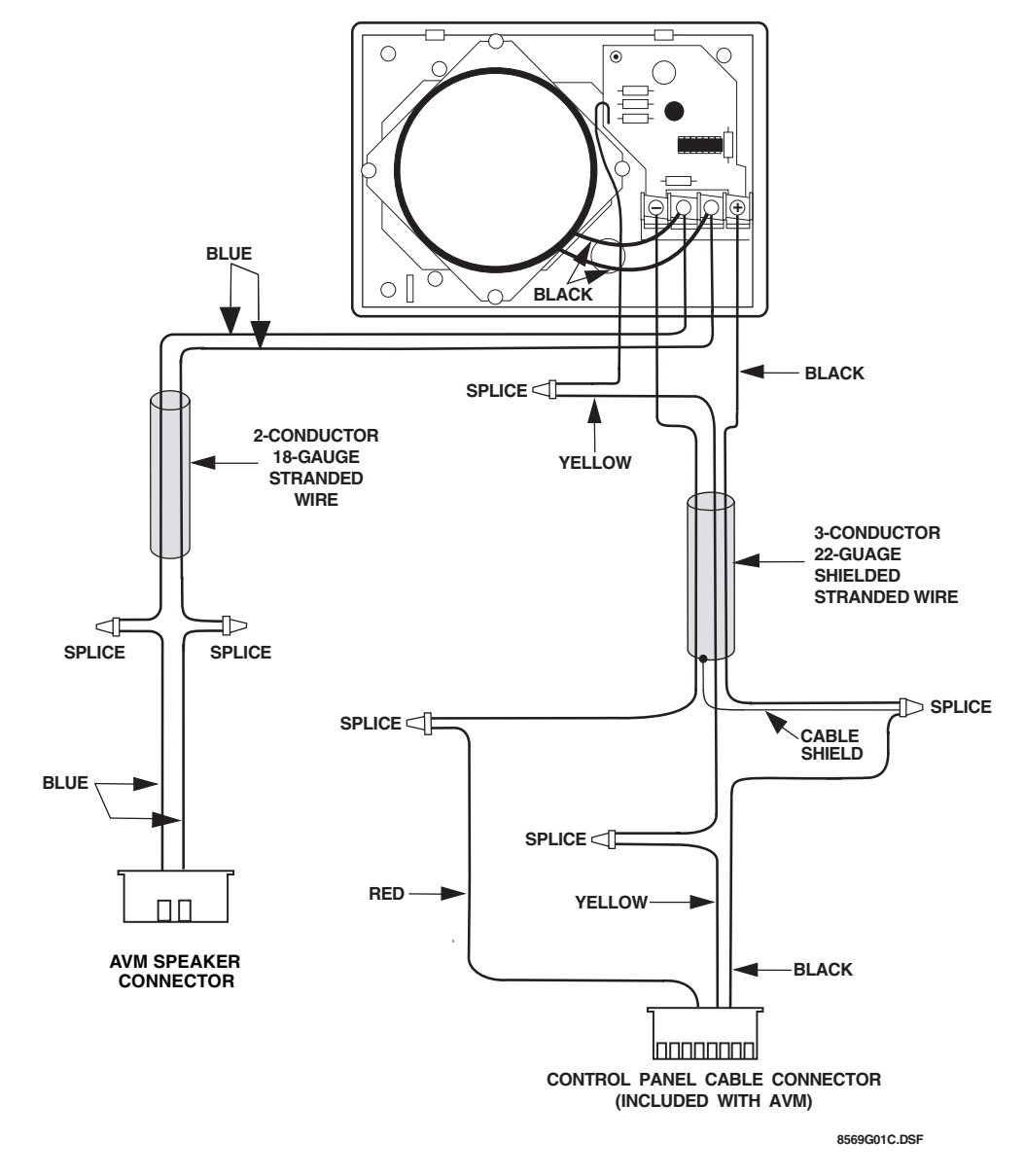

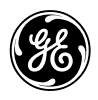

# **GE** Security

© 2004 GE Security. All trademarks are properties of their owners. All rights reserved.

1275 Red Fox Road Arden Hills, MN 55112